# **Монитор Dell UltraSharp U3219Q** Ръководство на потребителя

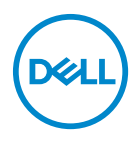

**Модел: U3219Q Регулаторен модел: U3219Qb**

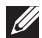

**ЗАБЕЛЕЖКА: ЗАБЕЛЕЖКА показва важна информация, която Ви помага да използвате своя компютър по-добре.**

**ВНИМАНИЕ: ВНИМАНИЕ показва потенциална повреда на хардуера или загуба на данни, ако инструкциите не се следват.**

**ПРЕДУПРЕЖДЕНИЕ: ПРЕДУПРЕЖДЕНИЕ показва възможност за материални щети, телесна повреда или смърт.**

**Авторско право © 2018-2020 Dell Inc. или дъщерните фирми на Dell. Всички права запазени.** Dell, EMC и други търговски марки са търговски марки на Dell Inc. или дъщерните фирми на Dell. Други търговски марки може да са търговски марки на съответните им собственици.

2020 - 06

Rev. A07

# **Съдържание**

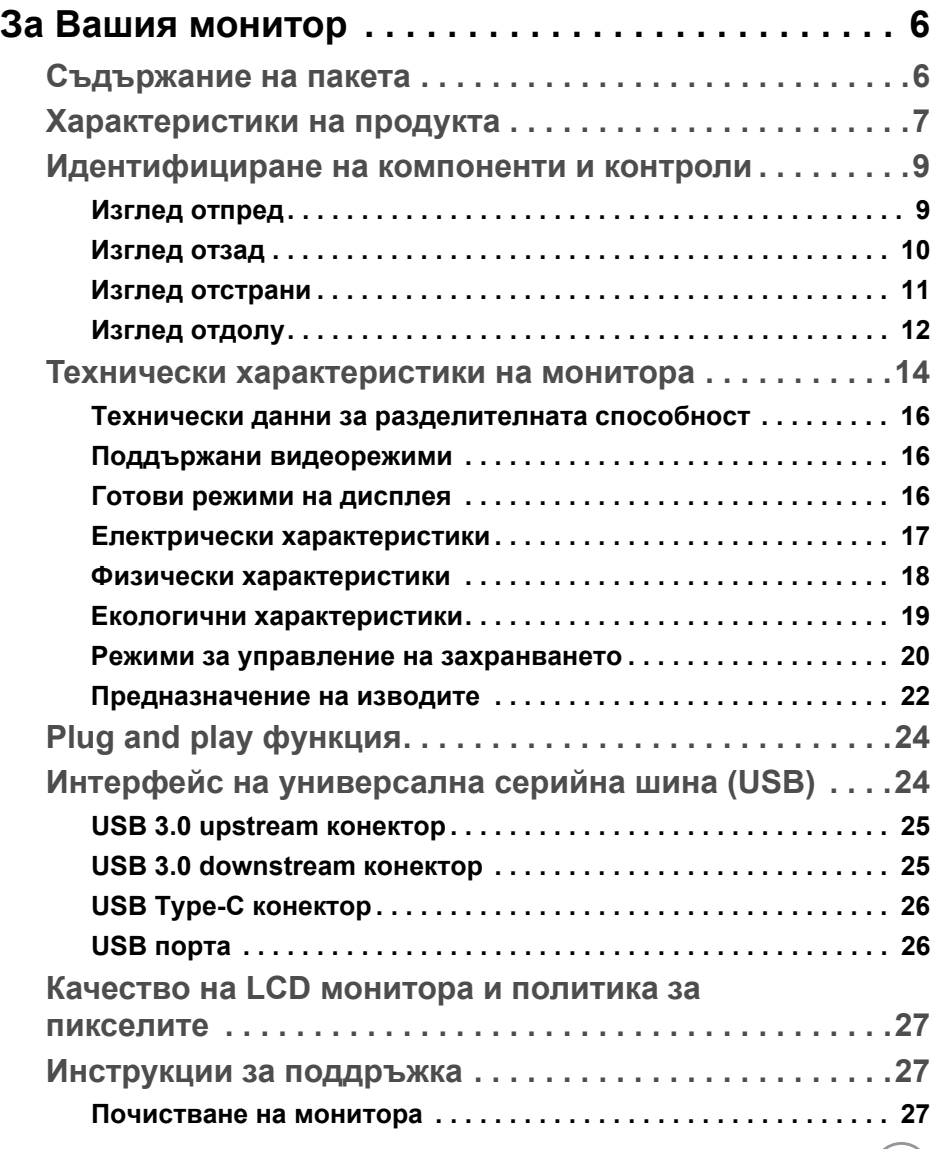

 $($ DELL

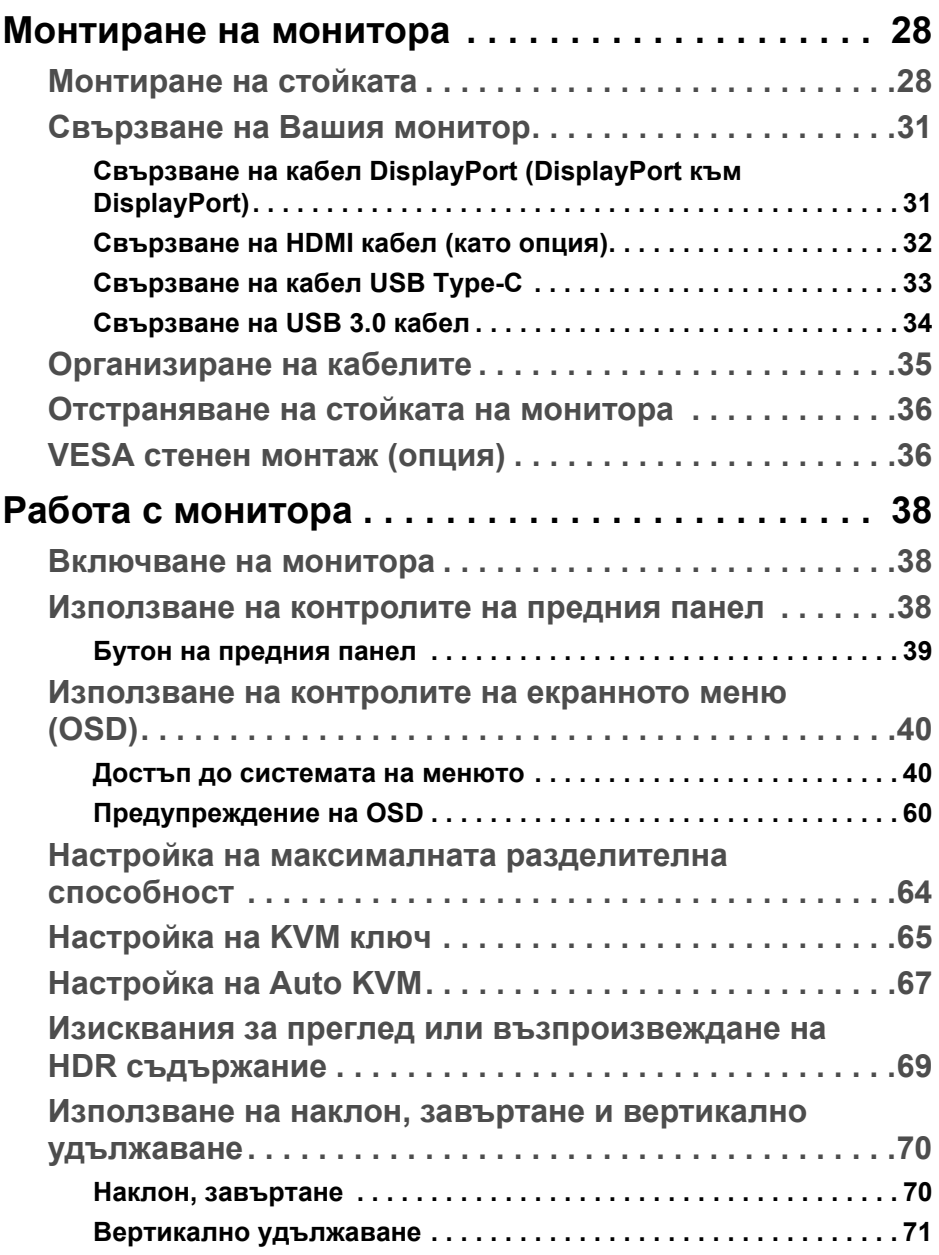

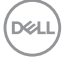

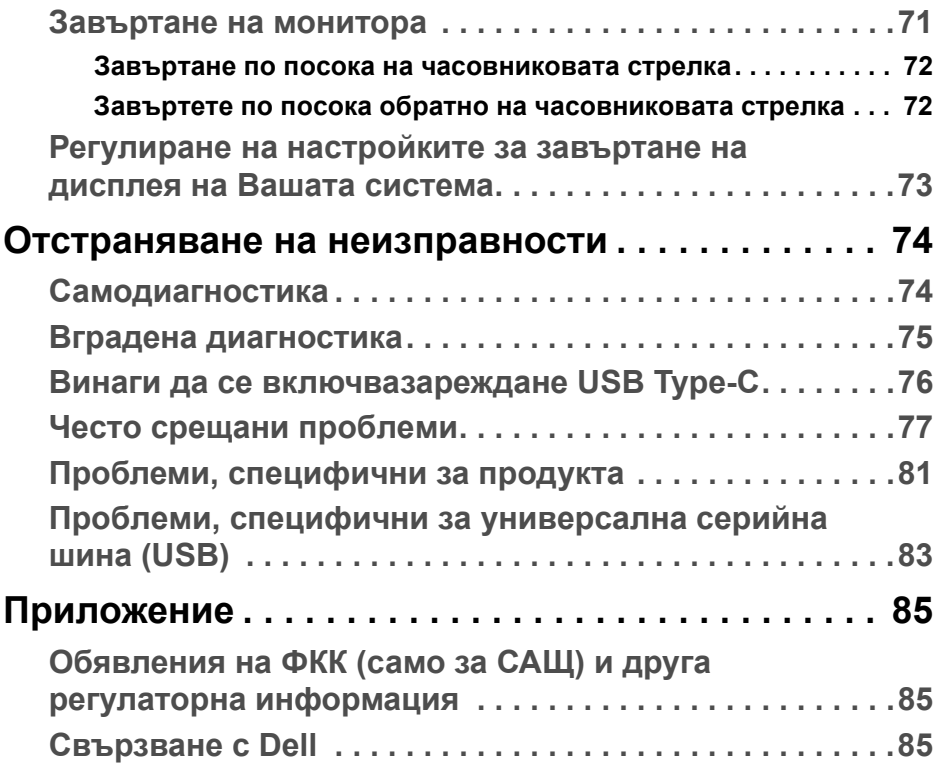

**DELL** 

# <span id="page-5-0"></span>**За Вашия монитор**

### <span id="page-5-1"></span>**Съдържание на пакета**

Вашият монитор се предоставя с компонентите, показани в таблицата подолу. Ако липсва даден компонент, свържете се с техническата поддръжка на Dell. За повече информация вижте [Свързване](#page-84-3) с Dell.

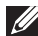

**ЗАБЕЛЕЖКА: Някои елементи може да се предлагат като опция и да не са изпратени с Вашия монитор. Някои функции може да не са достъпни в някои страни.**

**ЗАБЕЛЕЖКА: Ако прикрепвате стойка, която сте закупили от друг източник, следвайте инструкциите за инсталация, включени заедно със стойката.** 

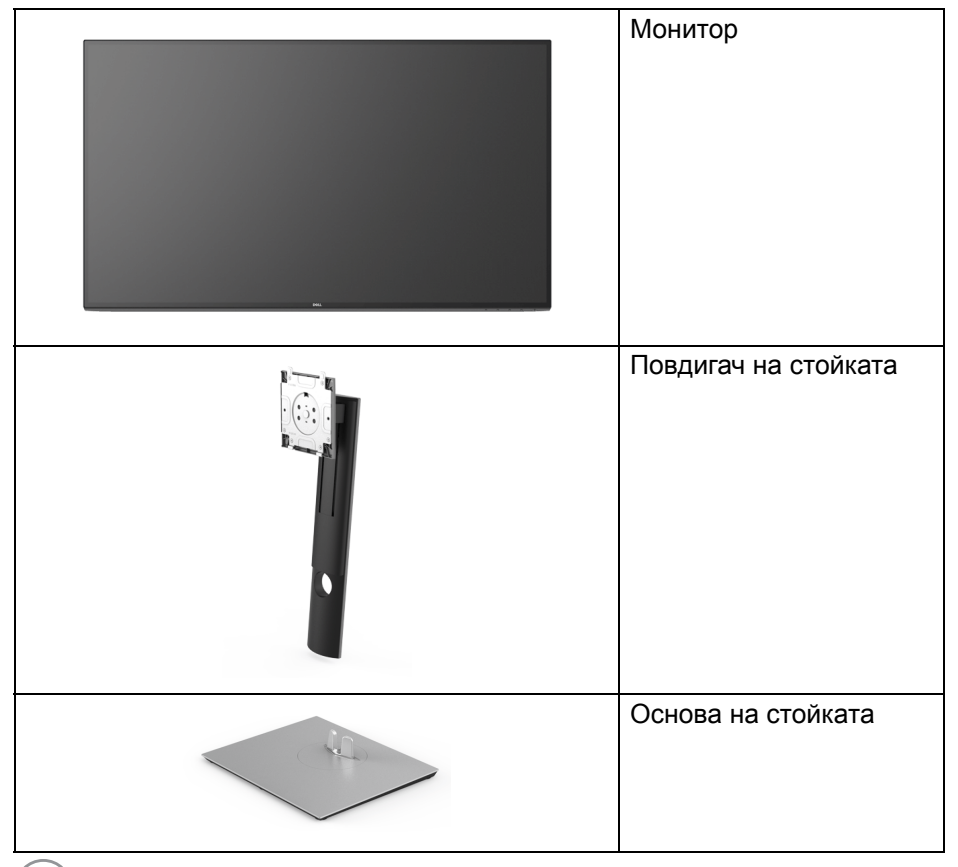

DELI

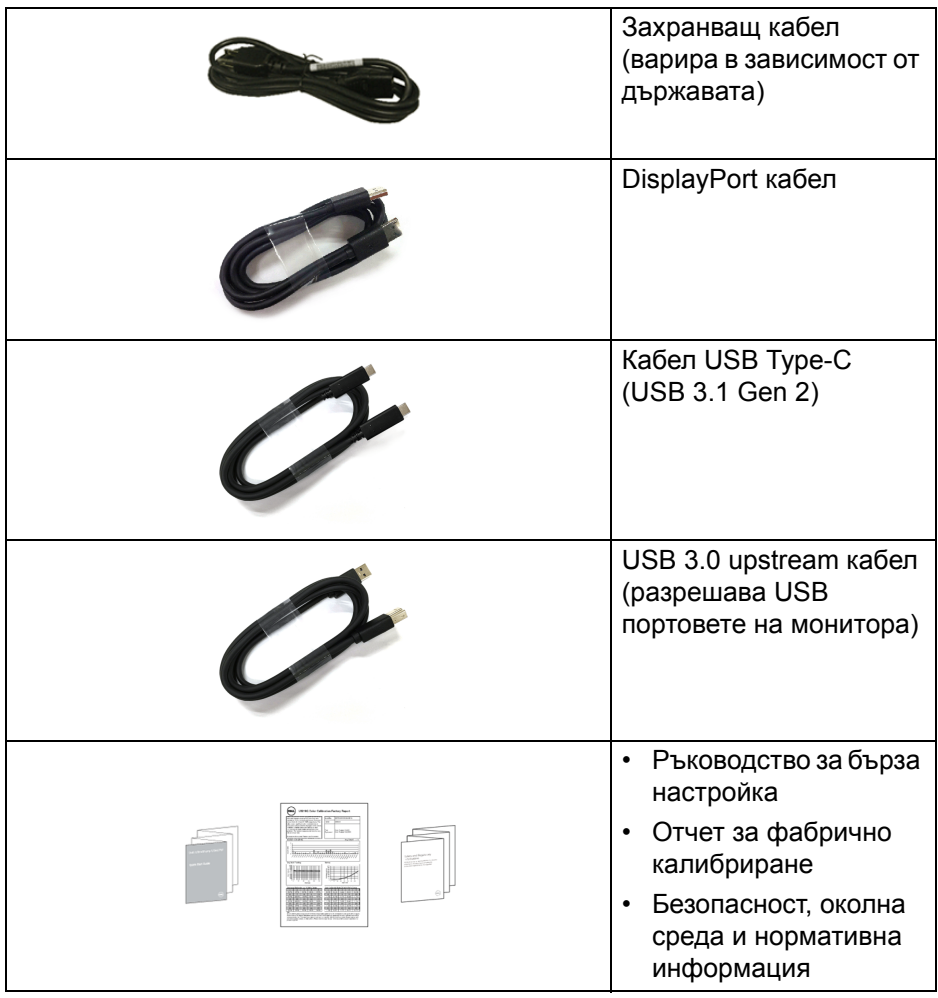

### <span id="page-6-0"></span>**Характеристики на продукта**

Мониторът **Dell U3219Q** има активна матрица, тънък слой транзистор (TFT), течнокристален дисплей (LCD) и LED подсветка. Функциите на монитора включват:

• 80 cm (31,5 in) видима област (измерена по диагонала). Разделителна способност 3840 x 2160 (16:9) плюс поддръжка на цял екран за по-ниските разделителни способности.

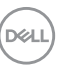

- Широк зрителен ъгъл, за да разрешите преглед от седящо или изправено положение.
- Цветна гама от 99% sRGB, 95% DCI-P3 и 99% REC-709 със средна стойност на Delta E < 2.0.
- Цифрови възможности за свързване с DisplayPort, USB Type-C и HDMI.
- Единичен USB Type-C за захранване (PD 90 W) на съвместим ноутбук по време на получаване на видеосигнал и данни.
- Възможност за настройка на наклон, завъртане, височина и въртене.
- Ултратънкия панел намалява промеждутъка от панелите при използване на много монитори, което позволява по-лесна настройка с елегантно зрително изживяване.
- Отстраняема стойка и Video Electronics Standards Association (VESA™) 100 mm монтажни отвори за гъвкави решения за монтаж.
- Оборудван с 2 USB upstream порта (USB Type-B и USB Type-C) и 4 USB downstream порта.
- Plug and play функция, ако се поддържа от Вашата система.
- Вграденият KVM ключ Ви позволява да управлявате до 2 компютъра от една клавиатура и мишка, свързани към монитора.
- Поддържа Auto KVM за инсталиране на множество входни източници.
- Настройки на екранното меню за лесно конфигуриране и оптимизиране на екрана.
- Заключване на бутона Захранване и на OSD бутоните.
- Гнездо за заключващ механизъм.
- Заключване на стойката.
- Захранване 0,5 W при режим на готовност в спящ режим.
- Поддържа режим за избор на Картина до картината (PBP) и Картина в картината (PIP).
- Оптимизирайте комфорта на очите си с екран без трептене.
- **ПРЕДУПРЕЖДЕНИЕ: Възможните дългосрочни ефекти на излъчената от монитора синя светлина може да навреди на очите Ви, включително да предизвика умора или напрежение и др. Функцията ComfortView е създадена да намали количеството синя светлина, излъчено от монитора, за оптимизиране на комфорта на очите.**

DØL

### <span id="page-8-0"></span>**Идентифициране на компоненти и контроли**

### <span id="page-8-1"></span>**Изглед отпред**

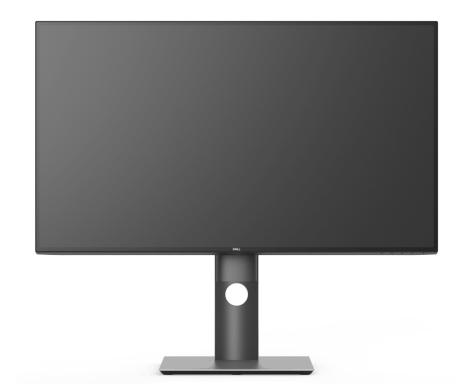

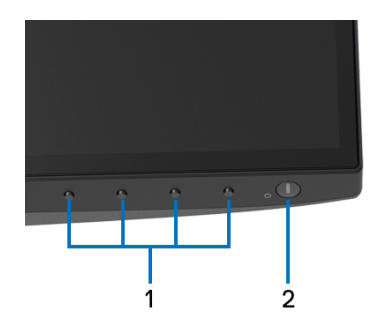

### **Контроли на предния панел**

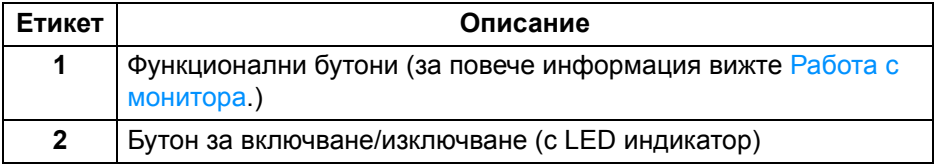

.<br>D¢Ll

### <span id="page-9-0"></span>**Изглед отзад**

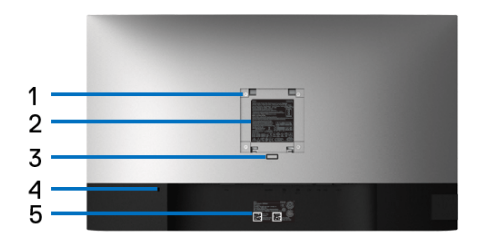

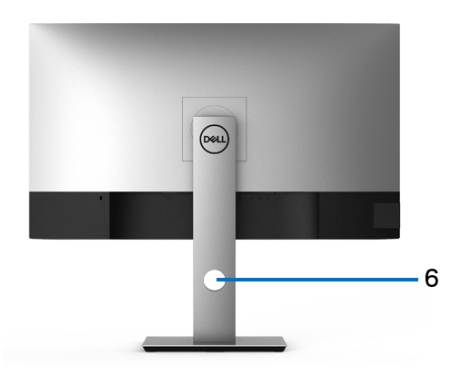

### **Изглед отзад със стойката на монитора**

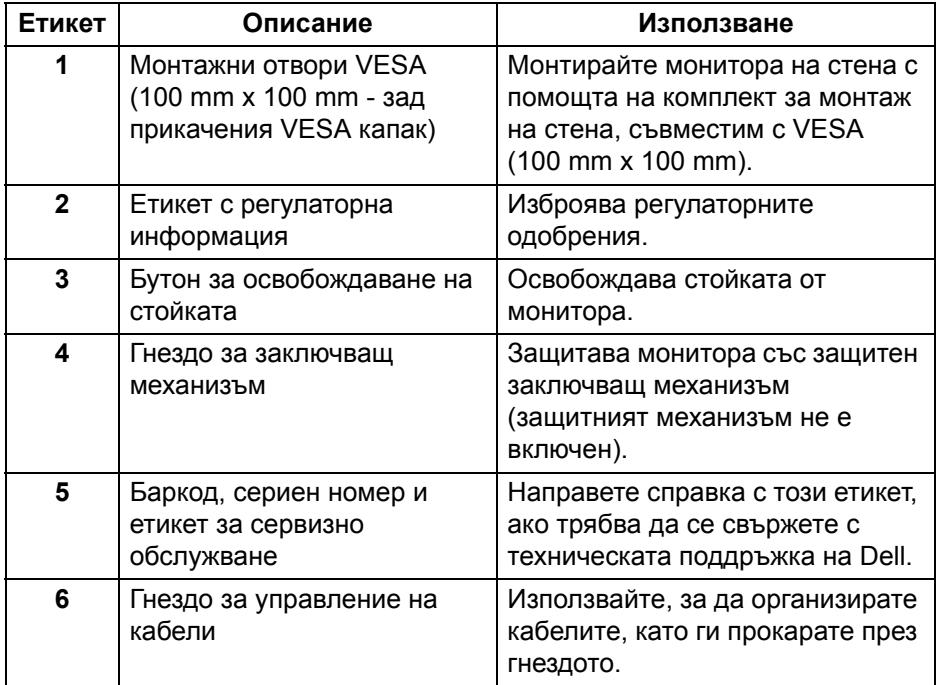

(dell

### <span id="page-10-0"></span>**Изглед отстрани**

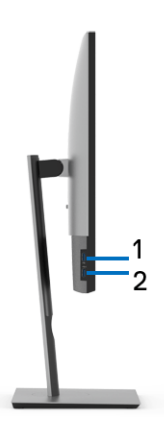

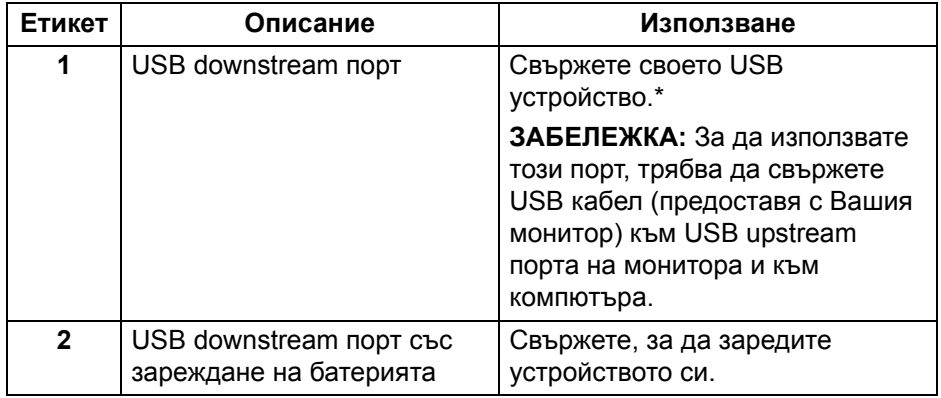

\* За да избегнете интерференция със сигнала при свързване на USB устройство към USB downstream порт, НЕ се препоръчва да свързвате други USB устройства към съседните портове.

### <span id="page-11-0"></span>**Изглед отдолу**

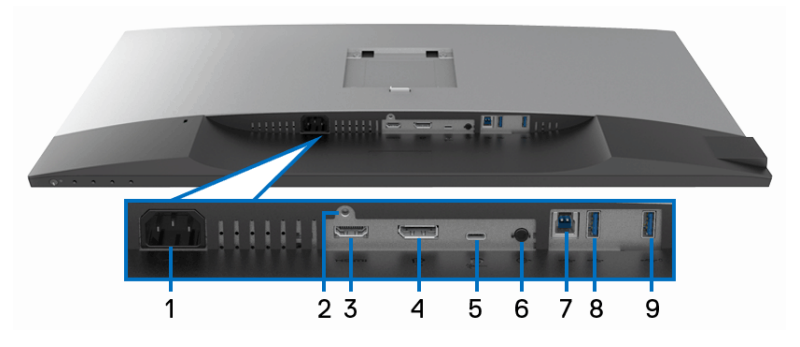

### **Изглед отдолу без стойката на монитора**

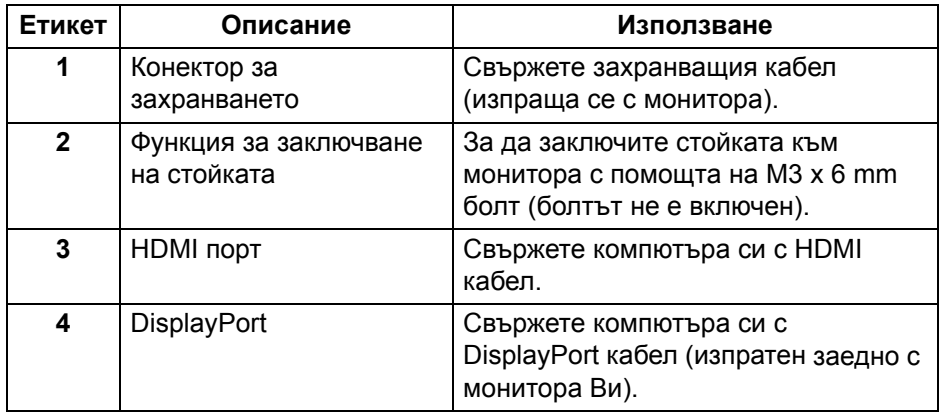

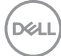

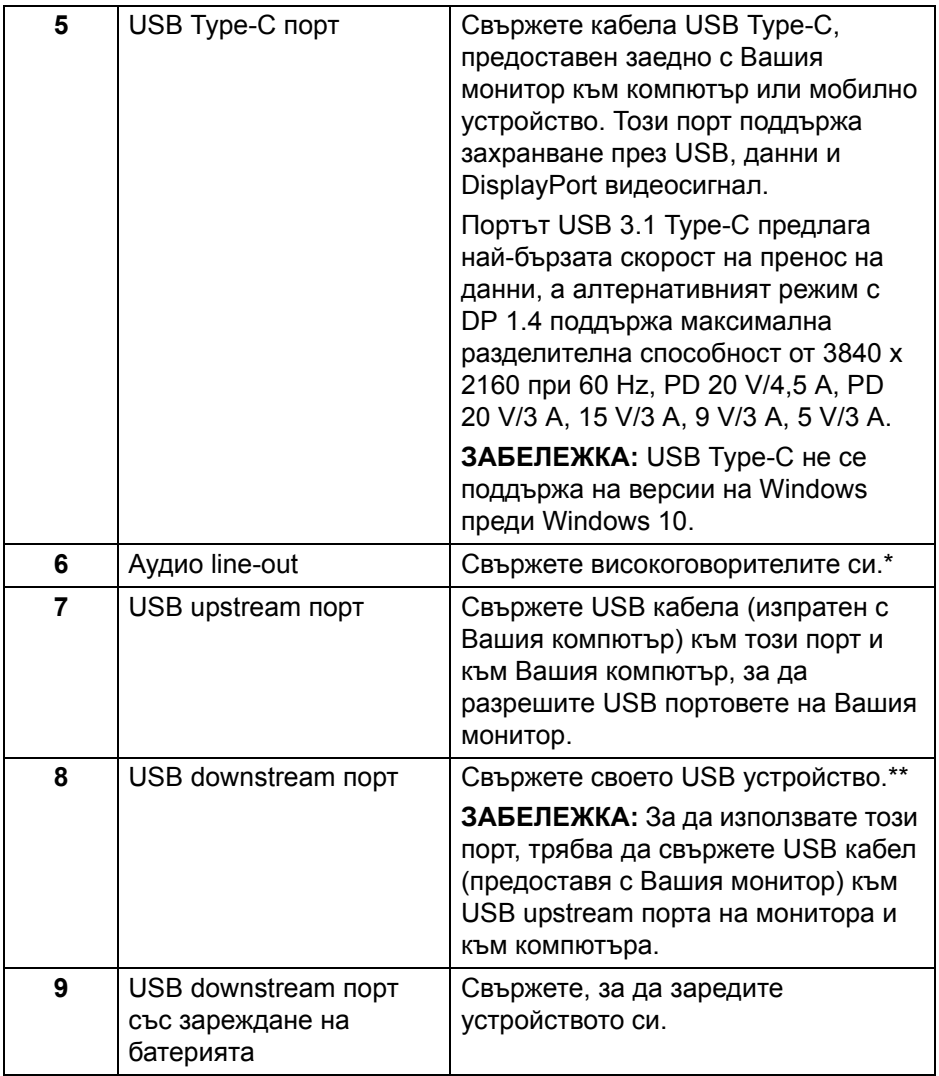

\* Използването на слушалки не се поддържа за аудио line out конектор.

\*\* За да избегнете интерференция със сигнала при свързване на USB устройство към USB downstream порт, НЕ се препоръчва да свързвате други USB устройства към съседните портове.

DEL

### <span id="page-13-0"></span>**Технически характеристики на монитора**

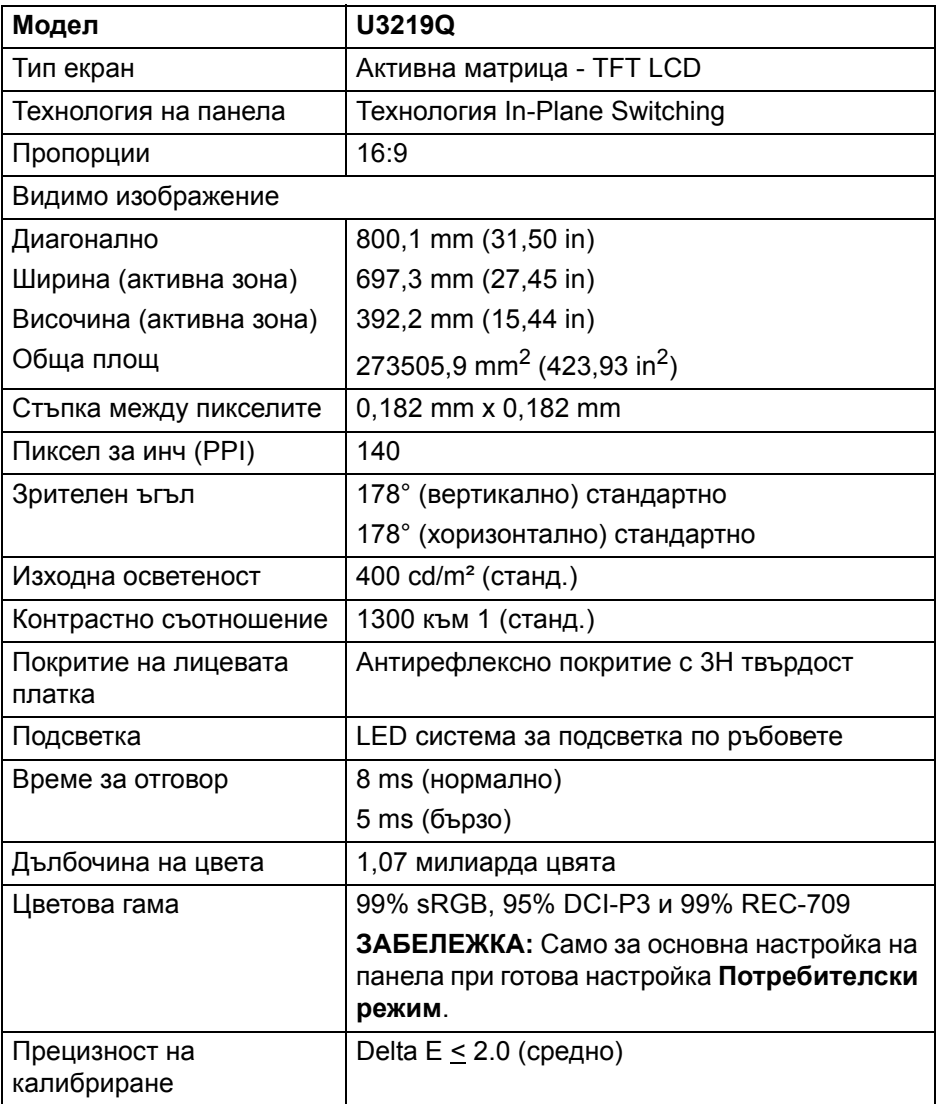

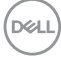

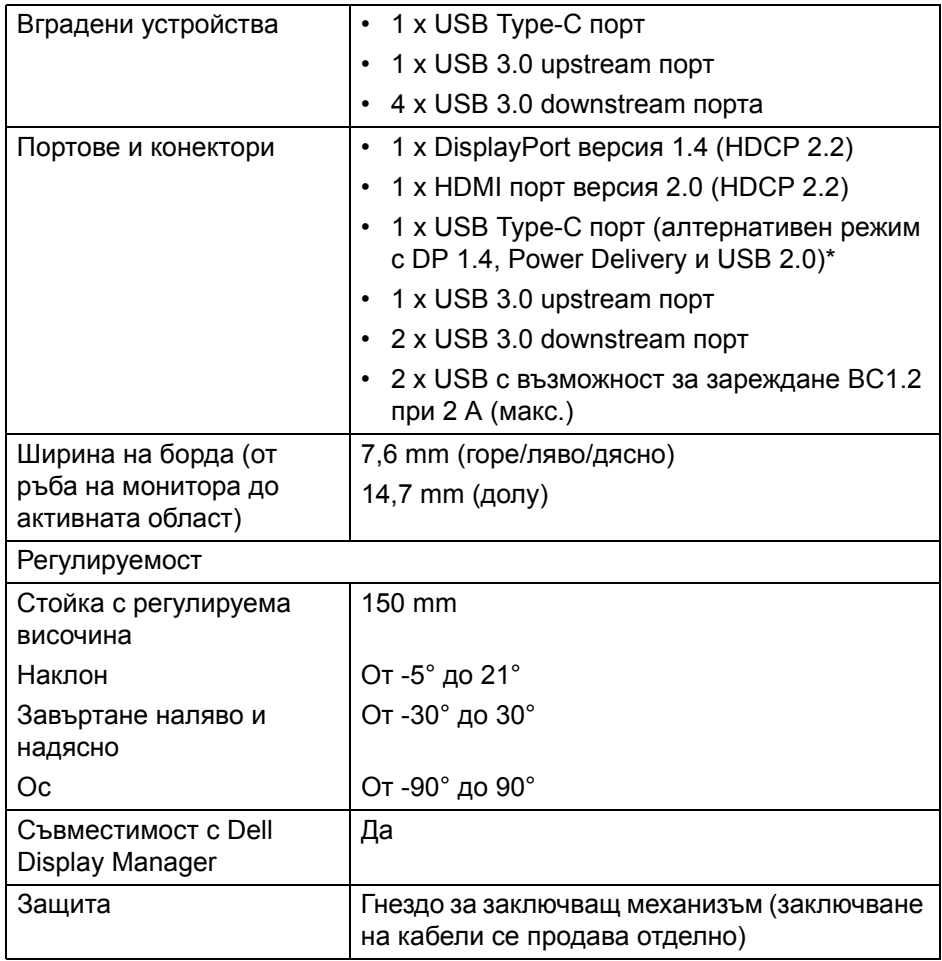

\* DP 1.4 и USB Type-C (алтернативен режим с DP 1.4): HDR се поддържа, но HBR3 не се поддържа; DP 1.2 се поддържа.

### <span id="page-15-0"></span>**Технически данни за разделителната способност**

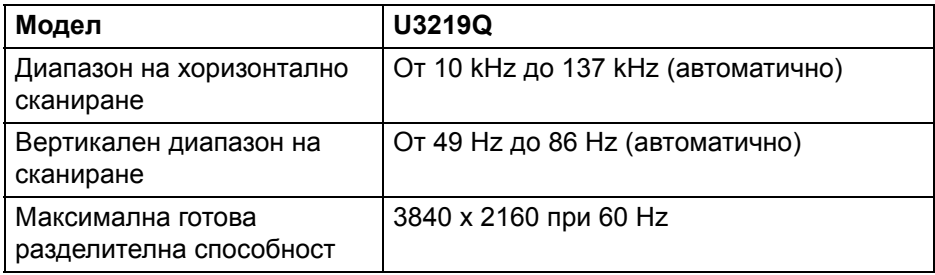

### <span id="page-15-1"></span>**Поддържани видеорежими**

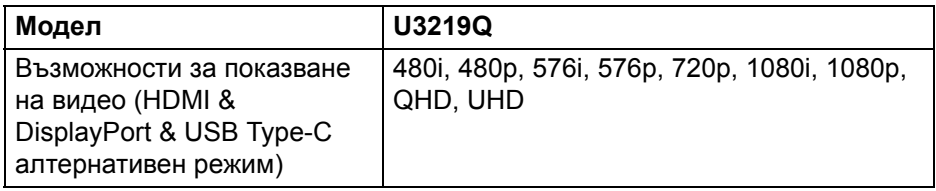

### <span id="page-15-2"></span>**Готови режими на дисплея**

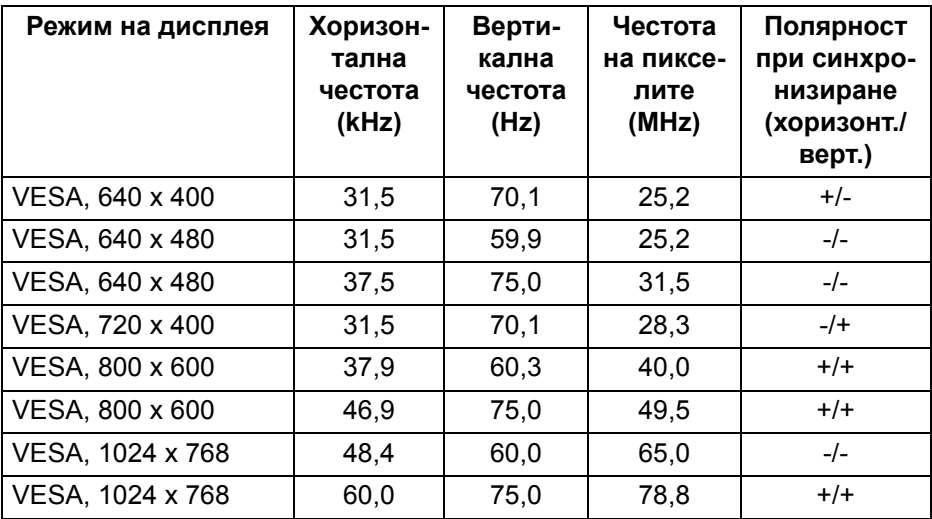

(dell

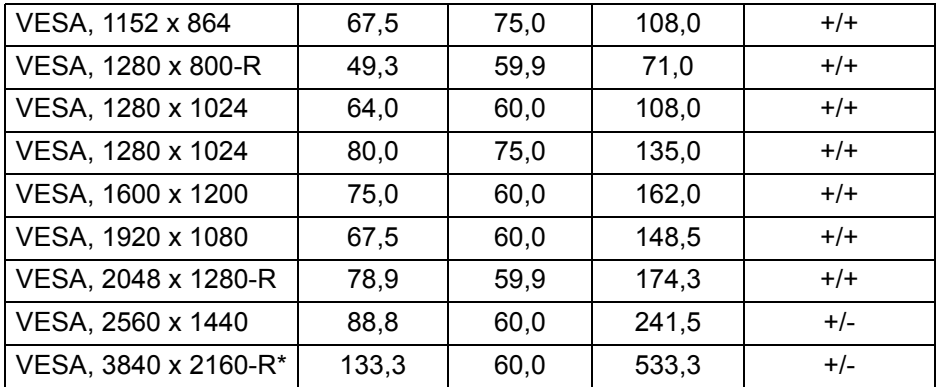

\* Изисква видеокарта, която поддържа HDMI 2.0.

### <span id="page-16-0"></span>**Електрически характеристики**

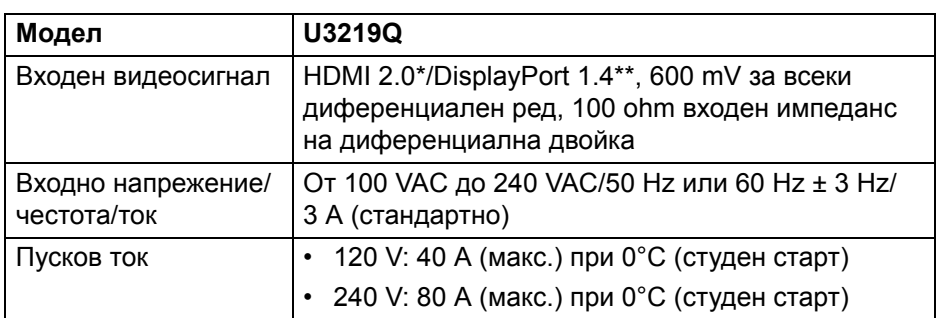

\* Няма поддръжка за допълнителна HDMI 2.0 спецификация, включително HDMI Ethernet Channel (HEC), Audio Return Channel (ARC), стандарт за 3D формат и разделителни способности и стандартна 4K разделителна способност за цифрово кино.

\*\* HDR се поддържа, но HBR3 не се поддържа; DP 1.2 се поддържа.

DEL

### <span id="page-17-0"></span>**Физически характеристики**

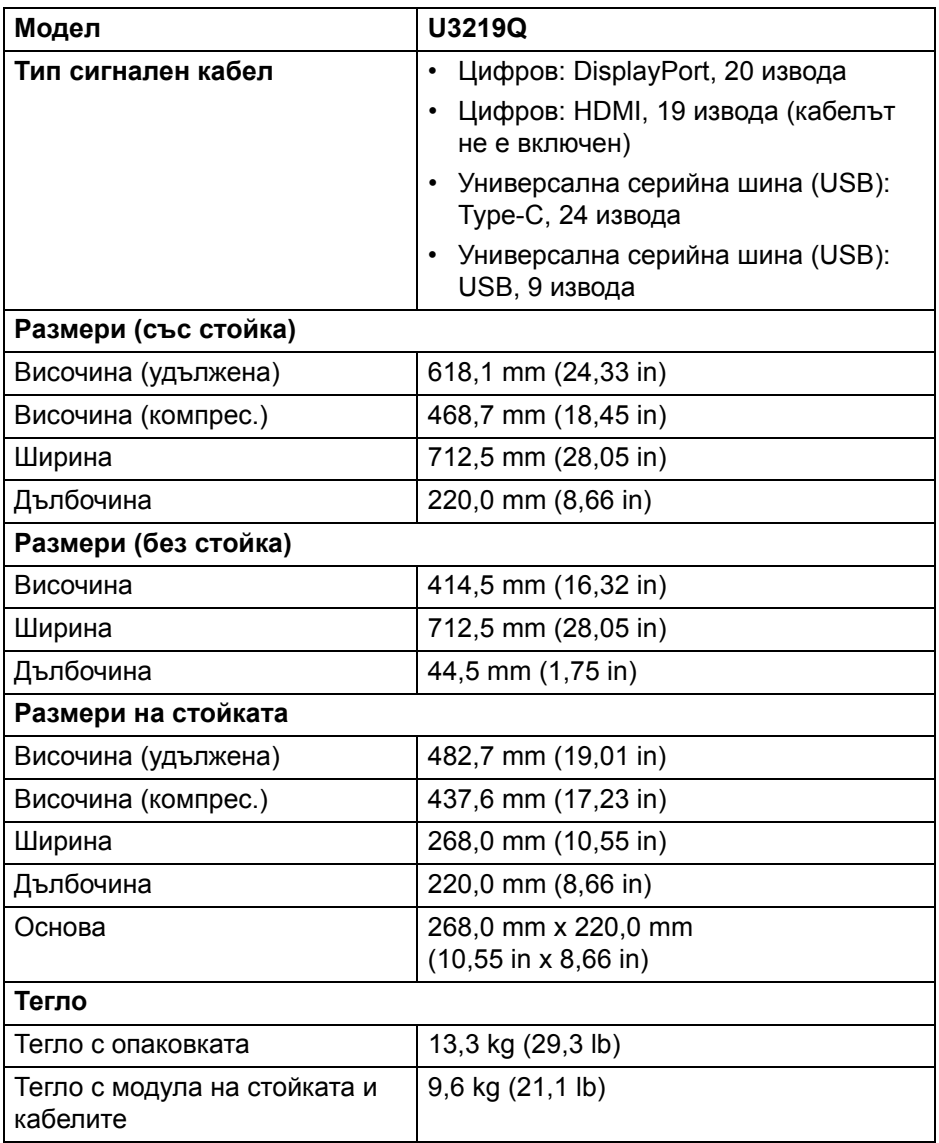

 $(\mathsf{D}\mathsf{ELL})$ 

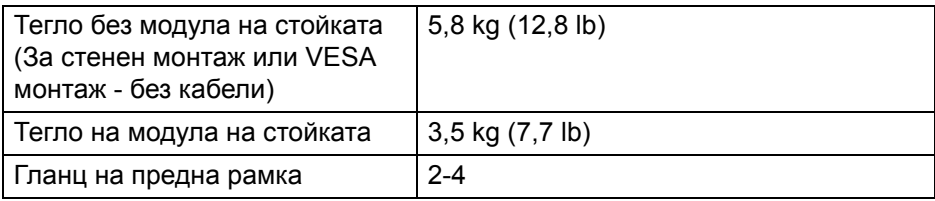

### <span id="page-18-0"></span>**Екологични характеристики**

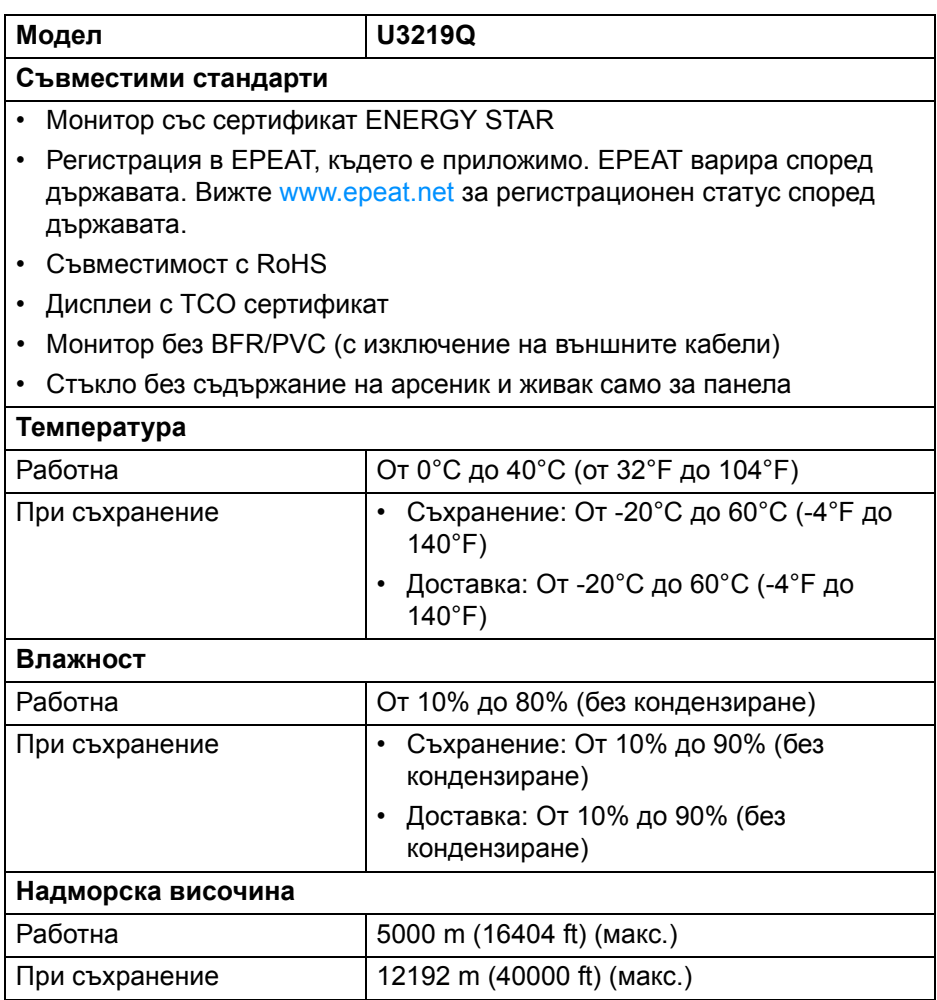

**DELL** 

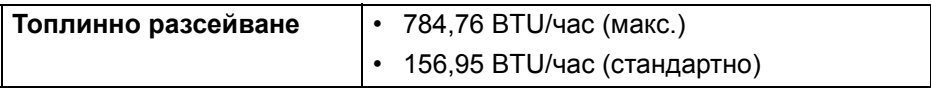

### <span id="page-19-0"></span>**Режими за управление на захранването**

Ако имате DPM™ карта на дисплея, съвместима с VESA или сте инсталирали софтуер на компютъра си, мониторът автоматично ще намали консумацията на енергия при неактивност. Това се нарича **Икономичен режим**\*. Ако компютърът открие въвеждане от клавиатурата, мишката или други входни устройства, мониторът автоматично възобновява функционирането. Таблицата по-долу показва консумацията на енергия и сигналите при използване на функцията за автоматично намаляване на консумацията на енергия:

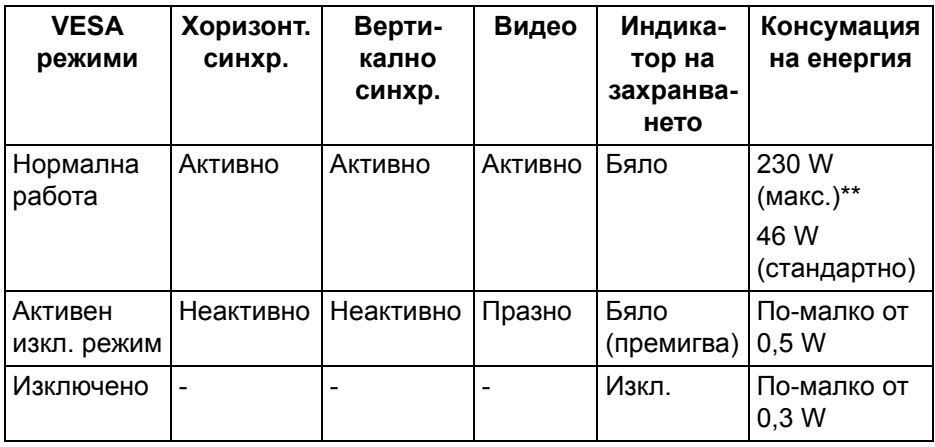

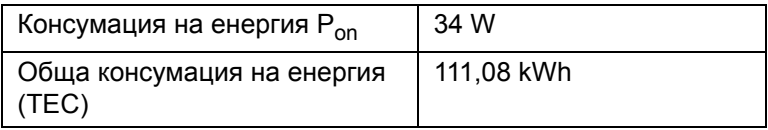

\* Нулева консумация на енергия в ИЗКЛ. режим може да бъде постигната само чрез изваждане на основните кабела от монитора.

\*\* Макс. консумация на енергия с макс. луминесценция и активно USB свързване.

Този документ е само за информационни цели и отразява резултатите в лабораторни условия. Вашият продукт може да е с различна производителност в зависимост от софтуера, компонентите и периферните устройства, които сте поръчали, и няма задължение да се актуализира такава информация. Съответно, клиентът не трябва да разчита на тази информация при вземането на решения за електрическите допуски или по друг начин. Няма гаранции за точността или пълнотата - нито изрични, нито подразбиращи се.

**ЗАБЕЛЕЖКА: Този монитор има сертификат ENERGY STAR. Този продукт отговаря на изискванията на ENERGY STAR при фабричните настройки по подразбиране, които може да бъдат възстановени чрез функцията "Factory Reset" (Възстановяване на фабрични настройки) в екранното меню. Промяната на фабричните настройки по подразбиране или разрешаването на други функции може да увеличи консумацията на енергия, която може да надвиши посоченото в ENERGY STAR ограничение.**

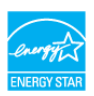

### **ЗАБЕЛЕЖКА:**

**Pon: Консумация на енергия при режим Вкл. отговаря на консумацията на енергия, посочена във версия ENERGY STAR 8.0.**

**TEC: Общата консумация на енергия в kWh отговаря на консумацията на енергия в ENERGY STAR версия 8.0.**

**За Вашия монитор │ 21**

### <span id="page-21-0"></span>**Предназначение на изводите**

### **DisplayPort конектор**

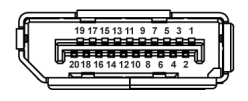

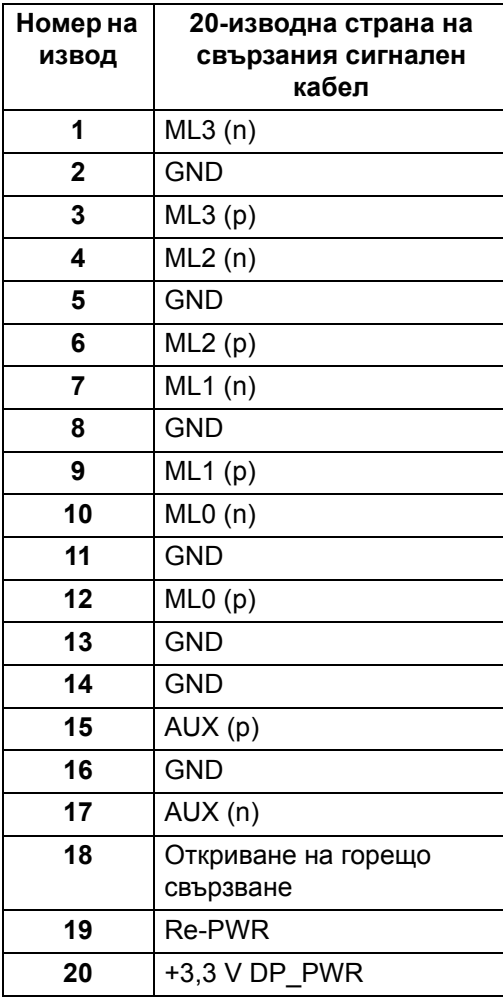

(dell

### **HDMI конектор**

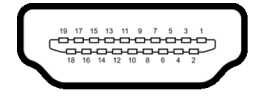

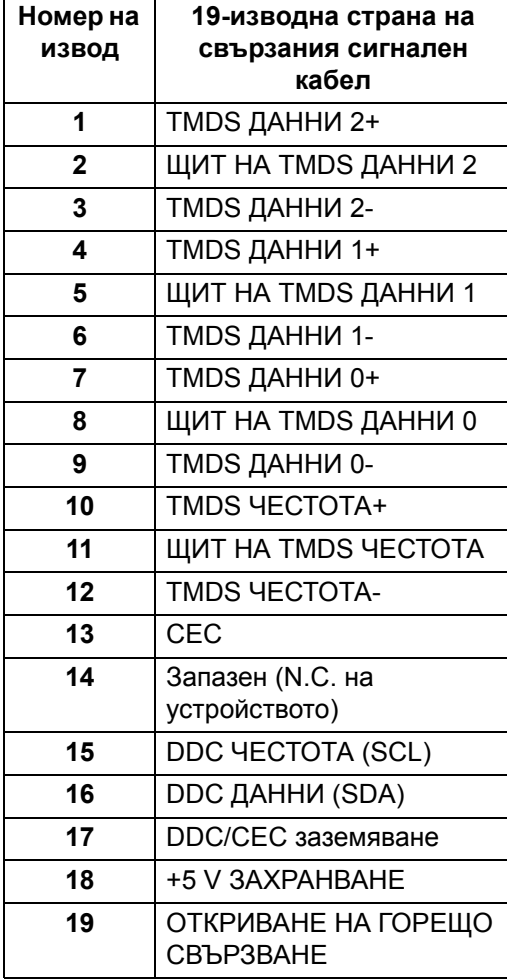

(dell

## <span id="page-23-0"></span>**Plug and play функция**

Можете да инсталирате монитора в система, съвместима с Plug and Play. Мониторът автоматично предоставя на компютърна система Extended Display Identification Data (EDID) чрез Display Data Channel (DDC) протоколи, така че системата може сама да се конфигурира и да оптимизира настройките на монитора. Повечето инсталации на монитора са автоматични, можете да изберете различни настройки, ако желаете. За повече информация относно промяната на настройките на монитора вижте Работа с [монитора](#page-37-3).

### <span id="page-23-1"></span>**Интерфейс на универсална серийна шина (USB)**

Този раздел Ви дава информация за USB портовете, налични на Вашия монитор.

### **ЗАБЕЛЕЖКА: Този монитор е съвместим със суперскоростен USB 3.0.**

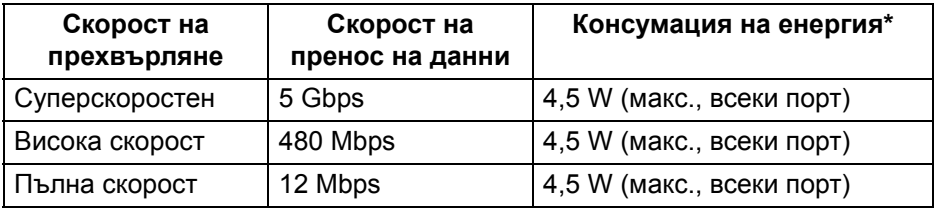

\* До 2 A на USB downstream порт (с икона с батерия **CHD**) със съвместимост с BC1.2 устройства или стандартни USB устройства.

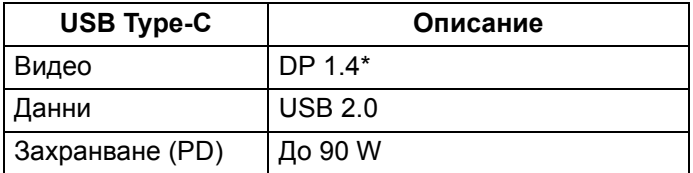

\* HDR се поддържа, но HBR3 не се поддържа; DP 1.2 се поддържа.

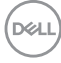

### <span id="page-24-0"></span>**USB 3.0 upstream конектор**

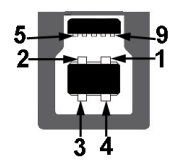

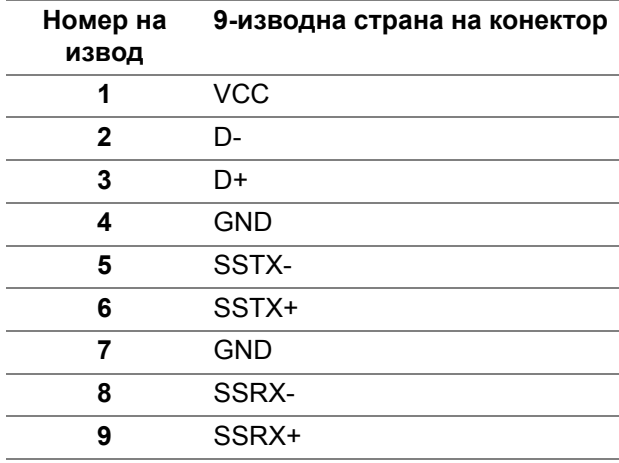

### <span id="page-24-1"></span>**USB 3.0 downstream конектор**

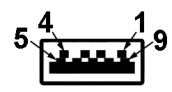

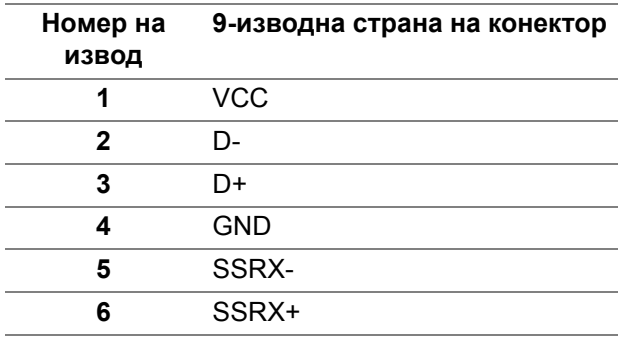

DELI

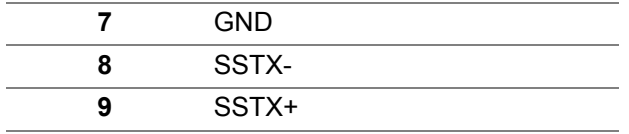

### <span id="page-25-0"></span>**USB Type-C конектор**

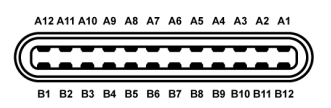

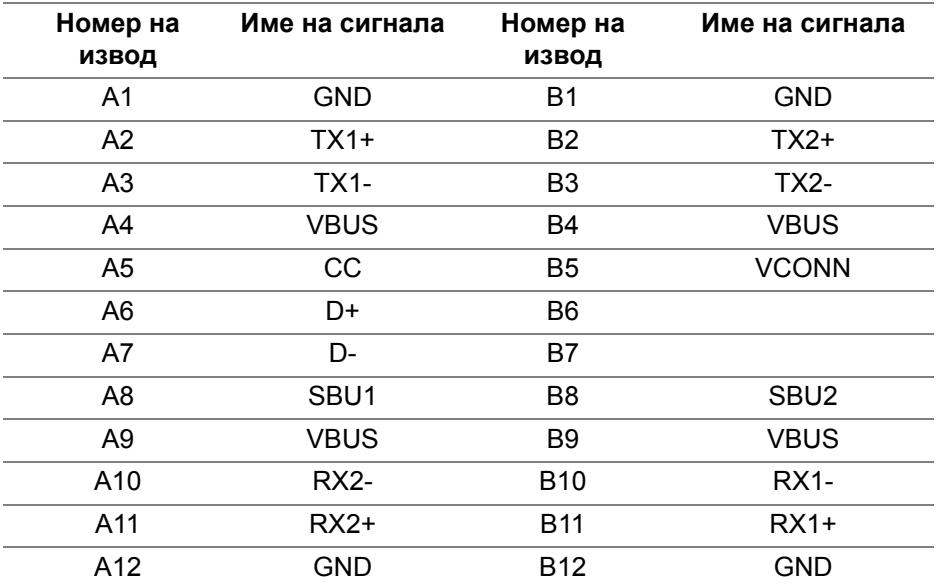

### <span id="page-25-1"></span>**USB порта**

- 1 USB Type-C долу
- 1 upstream долу
- 4 downstream долу  $(2)$  и отстрани  $(2)$

Порт за зареждане - портът с икона-батерия • + 0, поддържа функция за бързо зареждане до 2 A, ако устройството е съвместимо с BC1.2.

**ЗАБЕЛЕЖКА: USB 3.0 функционалност изисква компютър, съвместим с USB 3.0.**

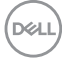

**ЗАБЕЛЕЖКА: USB портът на монитора работи само когато мониторът е Вкл. или в икономичен режим. Ако изключите монитора и след това го включите, на свързаните периферни устройства може да са им необходими няколко секунди за възобновяване на нормалната функционалност.**

### <span id="page-26-0"></span>**Качество на LCD монитора и политика за пикселите**

По време на производствения процес на LCD монитора, не е необичайно за един или повече пиксели да останат непроменени, което е трудно забележимо и не засяга качеството на дисплея или използваемостта. За повече информация относно Политиката за качество на мониторите на Dell и Политиката за пикселите, вижте уеб сайта за поддръжка на Dell [www.dell.com/support/monitors.](www.dell.com/support/monitors )

### <span id="page-26-1"></span>**Инструкции за поддръжка**

### <span id="page-26-2"></span>**Почистване на монитора**

- **ВНИМАНИЕ: Прочетете и следвайте** Инструкции за [безопасност](#page-84-4) **преди почистване на монитора.**
- **ПРЕДУПРЕЖДЕНИЕ: Преди почистване на монитора, изключете захранващия кабел на монитора от електрическия контакт.**

За най-добри практики следвайте инструкциите в списъка по-долу докато разопаковате, почиствате или боравите с монитора:

- За да почистите своя антистатичен екран, леко навлажнете меко и чисто парче плат с вода. Ако е възможно използвайте специална кърпа за почистване на екран или разтвор, подходящ за антистатични покрития. Не използвайте бензол, разтворител, амоняк, абразивни почистващи препарати или сгъстен въздух.
- Използвайте леко навлажнено, топло парче плат за почистване на монитора. Избягвайте използването на какъвто и да било почистващ препарат, защото някои препарати оставят бяла следа по монитора.
- Ако забележите бял прах, когато разопаковате монитора си, избършете го с кърпа.
- Трябва да боравите внимателно с монитор си, защото по-тъмните на цвят монитори се драскат по-лесно и белите драскотини са повидими в сравнение с по светлите монитор.
- За да се запази най-доброто качество на изображението на монитора, използвайте динамично променящ се скрийнсейвър и изключете монитора, когато не се използва.

**DEL** 

## <span id="page-27-0"></span>**Монтиране на монитора**

### <span id="page-27-1"></span>**Монтиране на стойката**

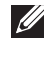

**ЗАБЕЛЕЖКА: Стойката не е инсталирана фабрично преди изпращане.**

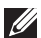

**ЗАБЕЛЕЖКА: Следните инструкции са приложими за монтиране на стойката, изпратена с Вашия монитор. Ако прикрепвате стойка, която сте закупили от друг източник, следвайте инструкциите за инсталация, включени заедно със стойката.**

Монтиране на стойката на монитора:

- **1.** Следвайте инструкциите върху страничните крила на кашона, за да извадите стойката от горната възглавница, която я крепи.
- **2.** Вкарайте блоковете на основата на стойка в гнездото на стойката докрай.
- **3.** Повдигнете дръжката на винта и я завъртете по часовниковата стрелка.
- **4.** След пълното затягане на винта сгънете ръкохватка, така че да влезе във вдлъбнатината и да не стърчи.

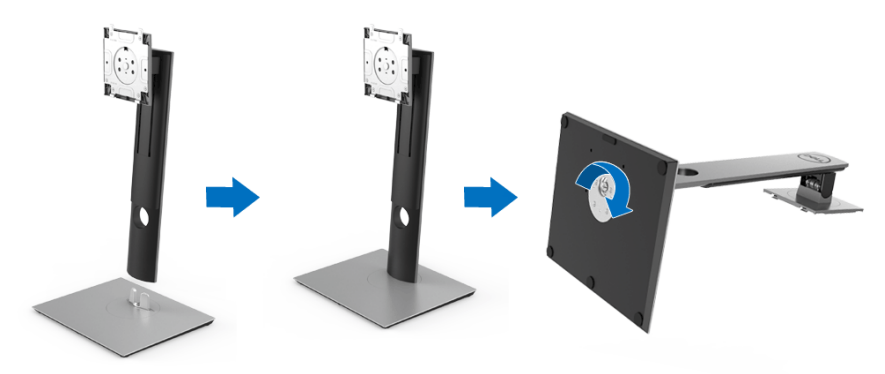

**5.** Повдигнете капака, както е показано, за да откриете зоната VESA за блока на стойката.

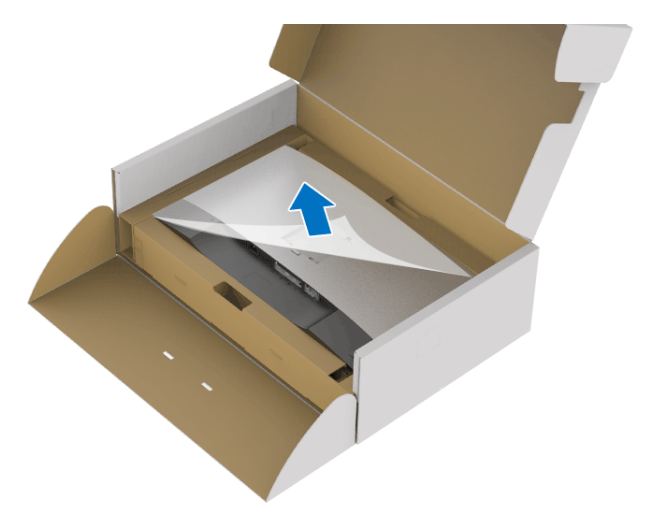

- **6.** Прикрепете блока на стойката към монитора.
	- **a.** Напаснете двете щифта в горната част на стойката към жлеба на гърба на монитора.
	- **b.** Натиснете стойката надолу, докато щракне на място.

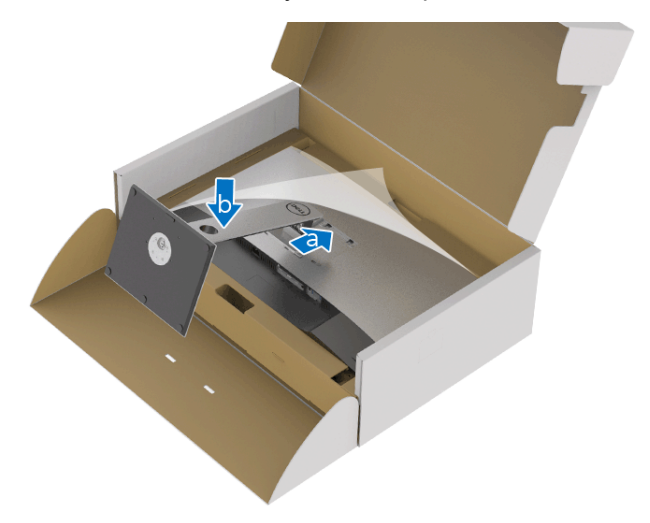

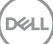

**7.** Поставете монитора в изправено положение.

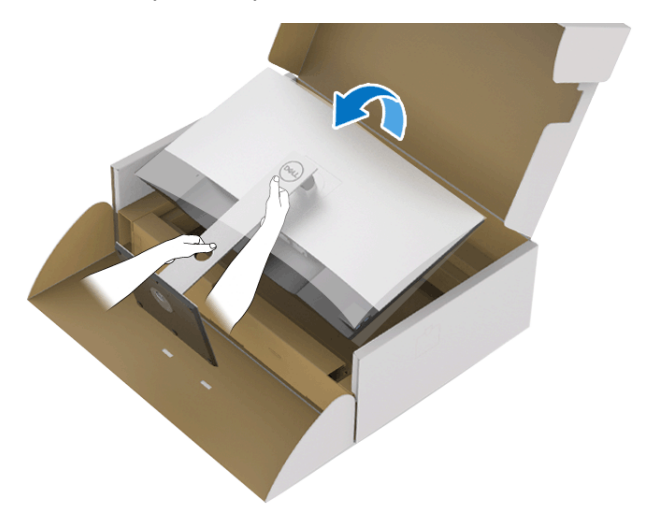

- **ЗАБЕЛЕЖКА: Повдигнете монитора внимателно, за да се предотвратите подхлъзване или падане.**
	- **8.** Отстранете капака от монитора.

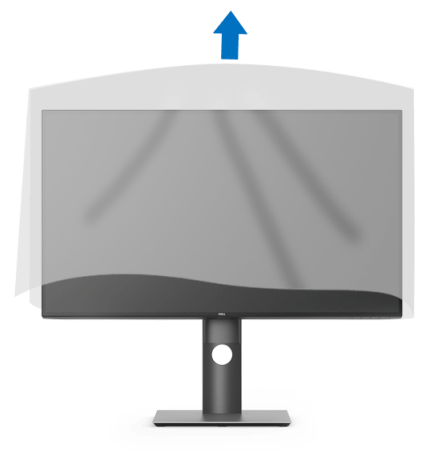

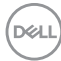

### <span id="page-30-0"></span>**Свързване на Вашия монитор**

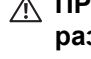

**ПРЕДУПРЕЖДЕНИЕ: Преди да започнете процедурите в този раздел, следвайте** Инструкции за [безопасност](#page-84-4)**.**

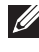

**ЗАБЕЛЕЖКА: Прокарайте кабелите през гнездото за управление на кабели преди да свържете кабелите.**

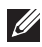

**ЗАБЕЛЕЖКА: Не свързвайте всички кабели към компютъра едновременно.**

**ЗАБЕЛЕЖКА: Графиките се използват единствено с илюстративна цел. Външният вид на компютъра може да е различен.**

Свързване на монитора към компютъра:

- **1.** Изключете компютъра и извадете захранващия кабел.
- **2.** Свържете DisplayPort, HDMI или USB Type-C кабела от монитора с компютъра.

### <span id="page-30-1"></span>**Свързване на кабел DisplayPort (DisplayPort към DisplayPort)**

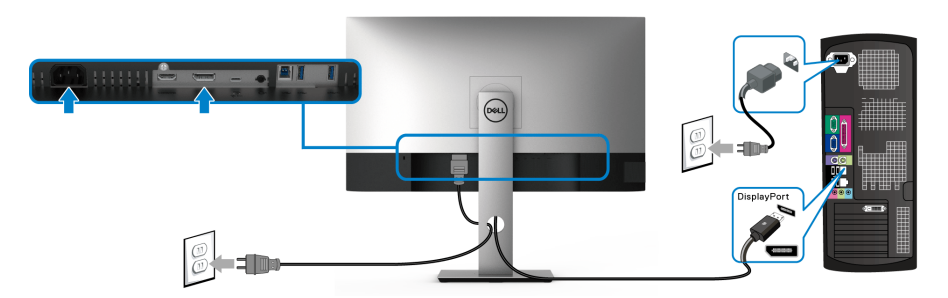

**ЗАБЕЛЕЖКА: Фабричната настройка по подразбиране е DP 1.4 (DP 1.2 се поддържа). Ако мониторът не може да покаже съдържание след свързване на DisplayPort кабел, следвайте процедурите по-долу за промяна на настройките на DP 1.1:**

- Натиснете произволен бутон (освен бутона  $\bigoplus$ ), за да активирате екранното меню (OSD).
- Използвайте бутони и •, за да маркирате **Input Source**

**(Източник на входен сигнал)**, след което използвайте бутона  $\bullet$ , за да влезете в подменюто.

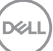

- Използвайте бутоните  $\bullet$  и  $\bullet$ , за да маркирате **DP**.
- Натиснете и задръжте бутона  $\vee$  за около 10 секунди и ще се появи съобщението за конфигуриране на DisplayPort.
- Използвайте бутона  $\vee$ , за да изберете **Disable (Забрани)** и променете настройката.

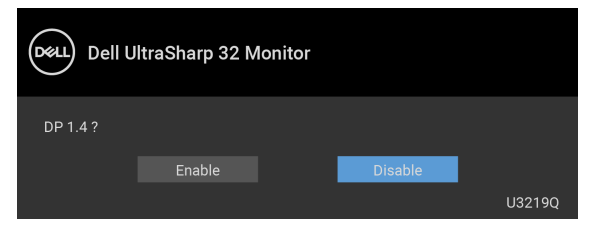

Повторете стъпките по-горе, за да промените настройките на DisplayPort формата, ако е необходимо.

### <span id="page-31-0"></span>**Свързване на HDMI кабел (като опция)**

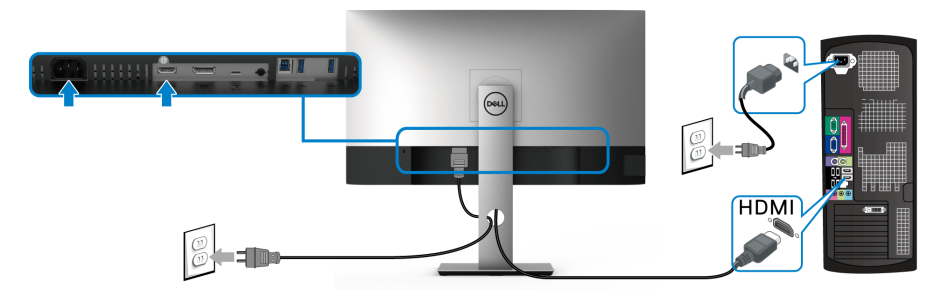

- **ЗАБЕЛЕЖКА: Фабричната настройка по подразбиране е HDMI 2.0. Ако мониторът не може да покаже съдържание след свързване на HDMI кабел, следвайте процедурите по-долу за промяна на настройките от HDMI 2.0 на HDMI 1.4:**
	- Натиснете произволен бутон (освен бутона  $\bigoplus$ ), за да активирате екранното меню (OSD).
	- Използвайте бутони  $\bullet$  и  $\bullet$ , за да маркирате **Input Source**

**(Източник на входен сигнал)**, след което използвайте бутона  $\bullet$ , за да влезете в подменюто.

DØLI

- Използвайте бутоните  $\Diamond$  и  $\Diamond$ , за да маркирате **HDMI**.
- Натиснете и задръжте бутона  $\blacktriangledown$  за около 10 секунди и ще се появи съобщението за конфигуриране на HDMI.
- Използвайте бутона  $\blacktriangledown$ , за да изберете **Disable (Забрани)** и променете настройката.

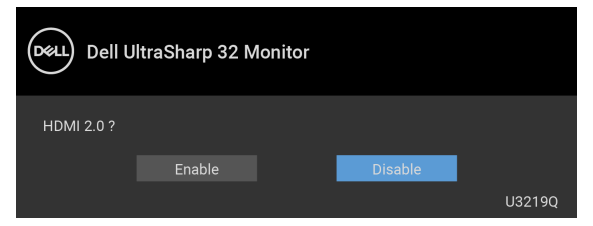

Повторете стъпките по-горе, за да промените настройките на HDMI формата, ако е необходимо.

### <span id="page-32-0"></span>**Свързване на кабел USB Type-C**

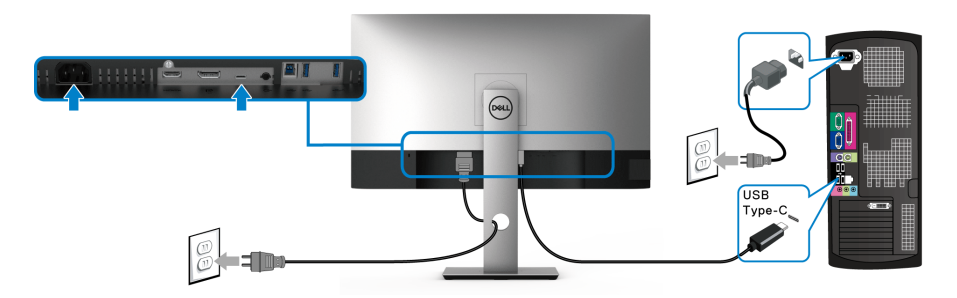

### **ЗАБЕЛЕЖКА: Използвайте само кабела USB Type-C, предоставен с монитора.**

- Този порт поддържа алтернативен режим DisplayPort (само за DP 1.4 стандарт).
- Порт, съвместим със захранване USB Type-C (PD версия 2.0) предоставя захранване до 90 W.
- Ако Вашият ноутбук изисква повече от 90 W за работа и ако батерията е изтощена, той може да се захрани или зареди с USB PD порта на този монитор.

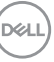

### <span id="page-33-0"></span>**Свързване на USB 3.0 кабел**

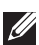

**ЗАБЕЛЕЖКА: За да се предотврати повреждане или загуба на данни, преди изключване на USB upstream порта, уверете се, че компютърът НЕ използва USB устройства за съхранение, които са свързани към USB upstream порта на монитора.**

След като приключите със свързването на DisplayPort/HDMI/USB Type-C кабела, следвайте процедурите по-долу, за да свържете USB 3.0 кабела към компютъра и да завършите настройката на монитора си:

- **1. а. Свържете единия компютър:** свържете USB 3.0 upstream порта (кабелът е включен) към подходящ USB 3.0 порт на Вашия компютър. **b. Свържете два компютъра\*:** свържете USB 3.0 upstream порта (кабелът е включен) и USB Type-C порт (кабелът е включен) към подходящи USB портове на двата компютъра. После изберете екранно меню (OSD), за да изберете между източника USB upstream и входни сигнали. Вижте [USB Select Switch \(](#page-51-0)Ключ за избор на USB).
- **2.** Свържете USB 3.0 периферни устройства към USB 3.0 downstream порта на монитора.
- **3.** Включете захранващите кабели за компютъра (компютрите) и монитора в намиращ се наблизо контакт.

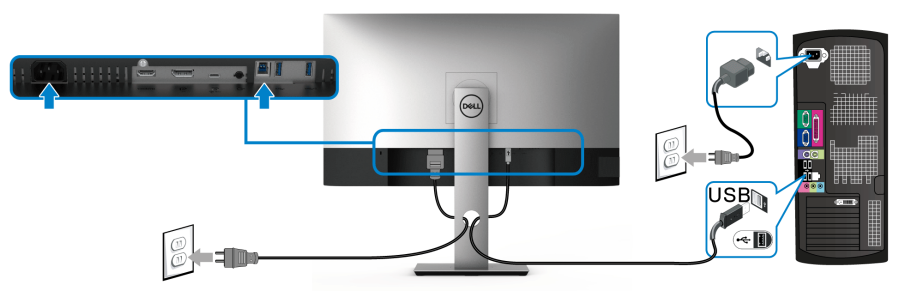

**а. Свържете единия компютър**

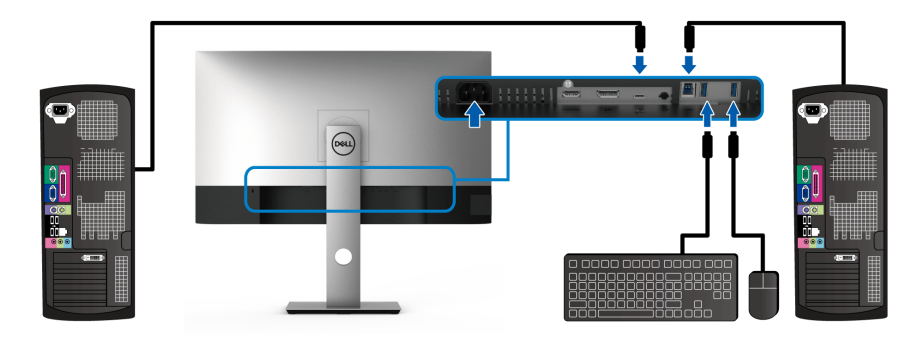

### **б. Свържете два компютъра**

\* При свързване на два компютъра към монитора, конфигурирайте настройките **USB Selection (USB избор)** на екранното меню (OSD), за да споделите една клавиатура и мишка, свързани към монитора, между два компютъра. Вижте [USB Selection \(](#page-52-0)Избор на USB) и [Настройка](#page-64-1) на KVM [ключ](#page-64-1) за повече информация.

- **4.** Включете монитора и компютъра (компютрите). Ако мониторът показва образ, инсталацията е завършена. Ако няма образ, вижте Проблеми, специфични за [универсална](#page-82-1) серийна шина [\(USB\).](#page-82-1)
- **5.** Използвайте гнездото за кабел на стойката на монитора за организиране на кабелите.

### <span id="page-34-0"></span>**Организиране на кабелите**

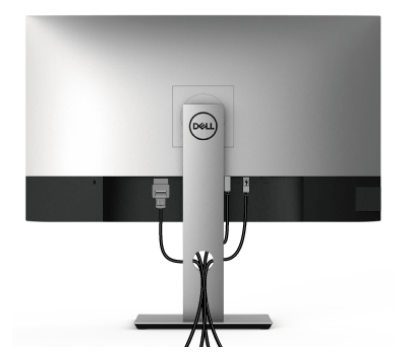

След като свържете всички необходими кабели към монитора и компютъра (вж. [Свързване](#page-30-0) на Вашия монитор относно свързване на кабелите), организирайте всички кабели както е показано по-горе.

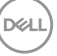

### <span id="page-35-0"></span>**Отстраняване на стойката на монитора**

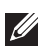

**ЗАБЕЛЕЖКА: За да избегнете драскотини по LCD екрана при премахване на стойката, уверете се, че мониторът е поставен върху мека и чиста повърхност.**

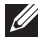

**ЗАБЕЛЕЖКА: Следните инструкции са приложими за монтиране на стойката, изпратена с Вашия монитор. Ако прикрепвате стойка, която сте закупили от друг източник, следвайте инструкциите за инсталация, включени заедно със стойката.**

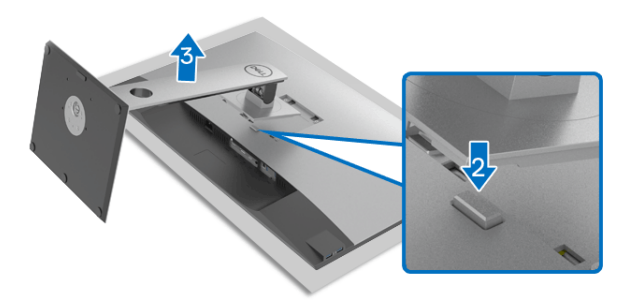

Отстраняване на стойката:

- **1.** Поставете монитора върху мека и равна повърхност или възглавница.
- **2.** Натиснете и задръжте бутона за освобождаване на стойката.
- **3.** Повдигнете стойката нагоре и я отдалечете от монитора.

### <span id="page-35-1"></span>**VESA стенен монтаж (опция)**

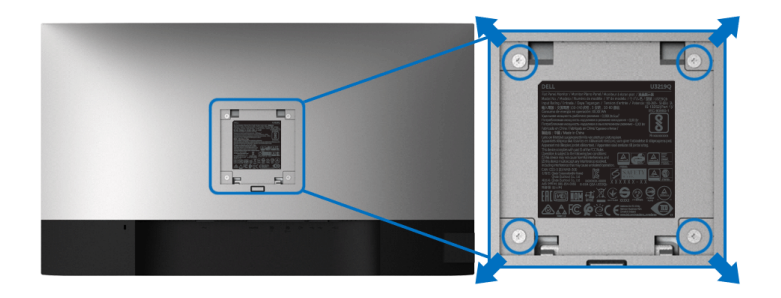

(Размер на болтовете: M4 x 10 mm).

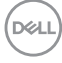
Вижте инструкциите включени в комплекта за монтаж на стена, съвместим с VESA.

- **1.** Поставете панела на монитора върху меко парче плат или възглавница на стабилна, равна маса.
- **2.** Отстранете стойката. (Вижте [Отстраняване](#page-35-0) на стойката на монитора)
- **3.** Използвайте отвертка Phillips, за да отстраните болтовете от пластмасовия капак.
- **4.** Монтирайте скобата от комплекта за стена към монитора.
- **5.** Монтирайте монитора на стената. За повече информация вижте документацията, включена в комплекта за стенен монтаж.

**ЗАБЕЛЕЖКА: Използвайте само стойка за монтаж на стена със скоба, одобрена от UL и с мин. тегло или натоварване 23,2 kg.**

# **Работа с монитора**

# **Включване на монитора**

Натиснете бутона Захранване, за да включите монитора.

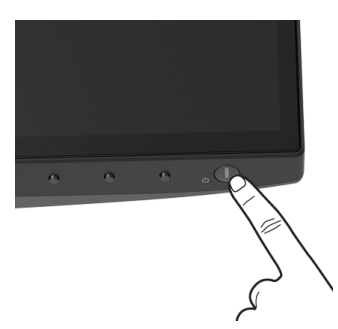

# **Използване на контролите на предния панел**

Използвайте контролите на предната страна на монитора, за да конфигурирате настройките.

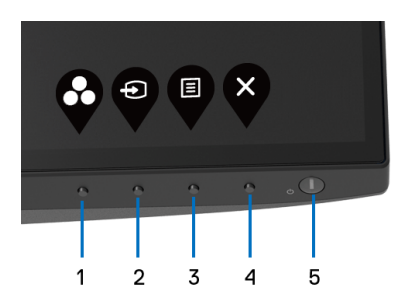

Следната таблица описва бутоните на предния панел:

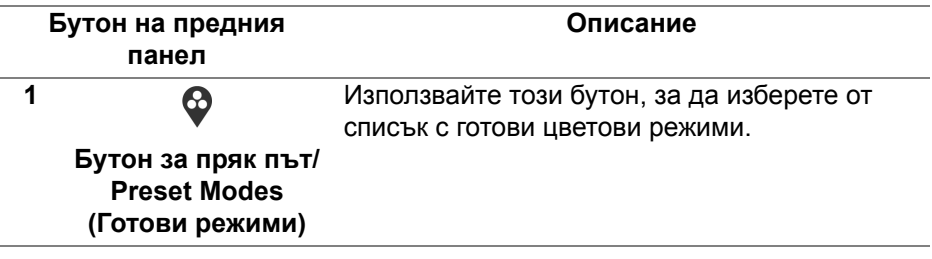

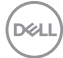

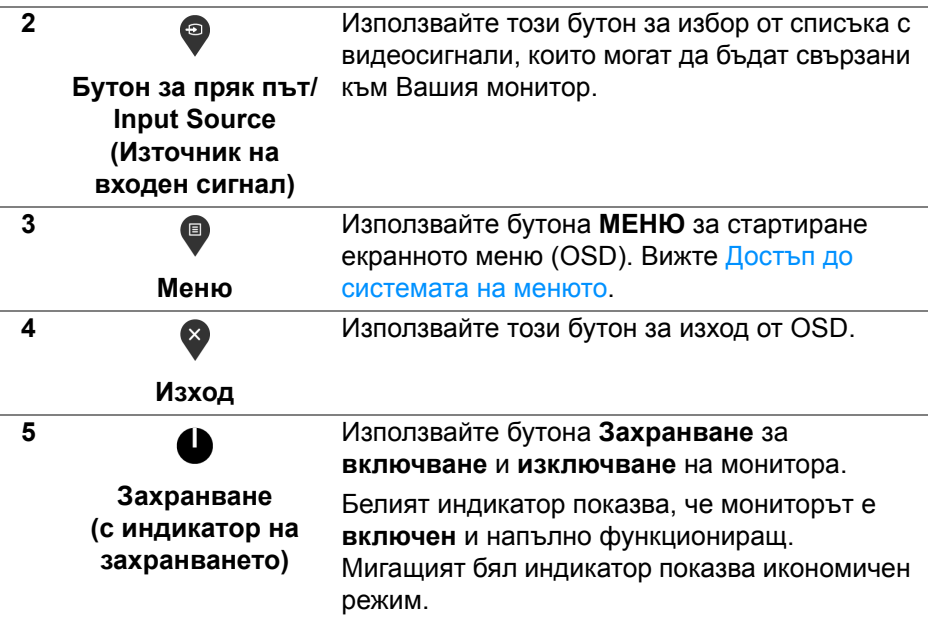

#### **Бутон на предния панел**

Използвайте бутона на предната страна на монитора, за да конфигурирате настройките на изображението.

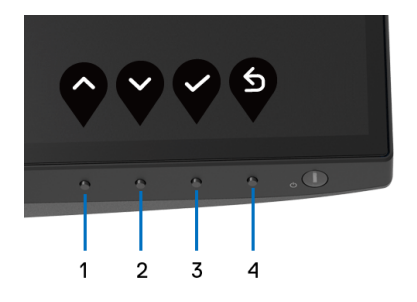

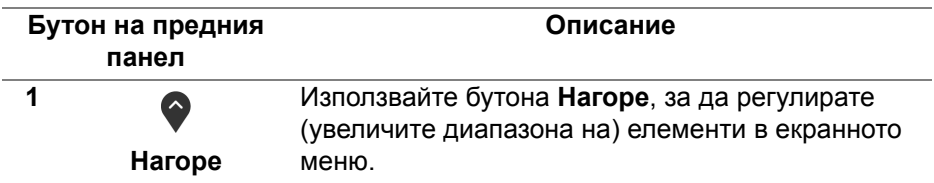

DELI

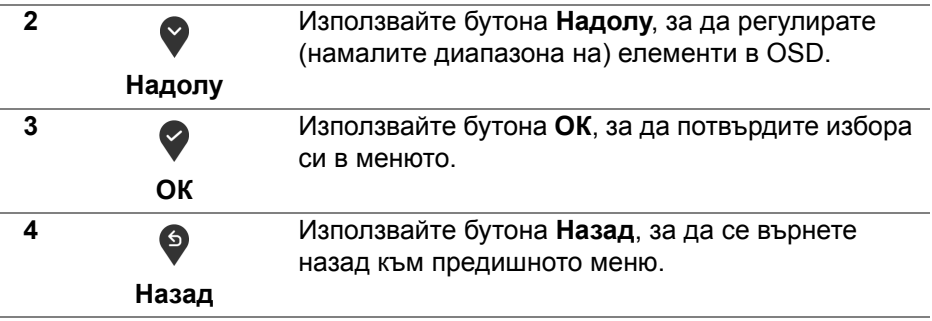

# <span id="page-39-1"></span>**Използване на контролите на екранното меню (OSD)**

<span id="page-39-0"></span>**Достъп до системата на менюто**

**ЗАБЕЛЕЖКА: Ако промените настройките, след което отидете или в друго меню, или излезете от OSD менюто, мониторът автоматично записва тези настройки. Промените също се записват, ако промените настройките и след това изчакате OSD менюто да изчезне.**

**1.** Натиснете бутона  $\blacksquare$ , за да стартирате OSD и да покажете основното меню.

| (DGLL)     | Dell UltraSharp 32 Monitor |
|------------|----------------------------|
| 滲          | Brightness/Contrast        |
| Ф          | Input Source               |
| $_{\odot}$ | Color                      |
| О          | Display                    |
| Ε          | PIP/PBP                    |
| ۵          | USB Selection              |
| Ξ          | Menu                       |
| ☆          | Personalize                |
| E          | Others                     |
|            |                            |

 $\bullet$   $\bullet$   $\bullet$ 

- **2.** Натиснете бутоните  $\bullet$  и  $\bullet$  за навигация между опциите за настройка. Когато преминавате от една икона на друга, името на опцията се маркира. Вижте следната таблица за пълен списък с всички опции, налични за монитора.
- 3. Натиснете бутона <sup>•</sup>, или веднъж, за да активирате маркираната опция. DELI

# **ЗАБЕЛЕЖКА: Показаните бутони със стрелки (и бутонът ОК) може да се различават в зависимост от менюто, което сте избрали. Използвайте наличните бутони, за да направите избор.**

- 4. Натиснете бутоните  $\bullet$  и  $\bullet$ , за да изберете желания параметър.
- **5.** Натиснете  $\vee$ , за да влезете в подменюто, след което използвайте бутоните със стрелки според индикаторите в менюто, за да направите желаните промени.
- 6. Изберете бутона <sup>6</sup>, за да се върнете на главното меню.

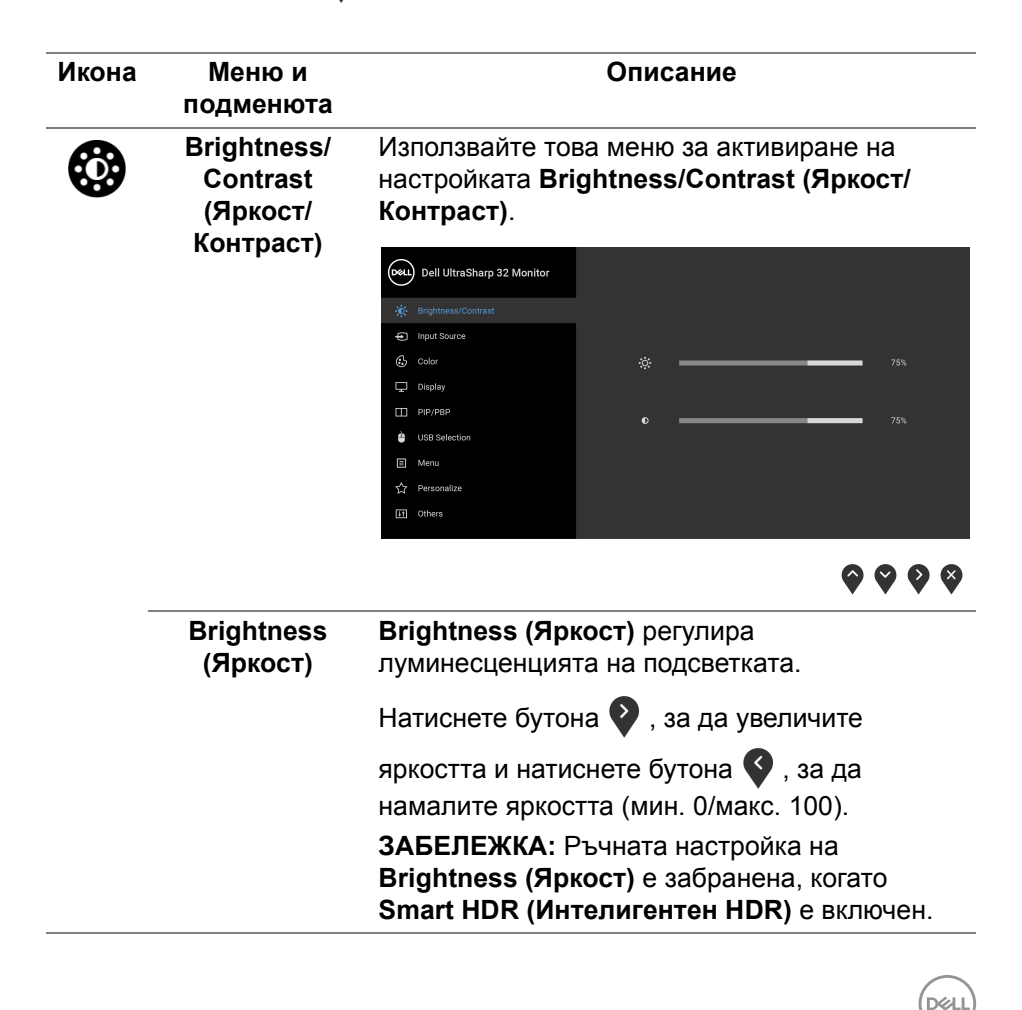

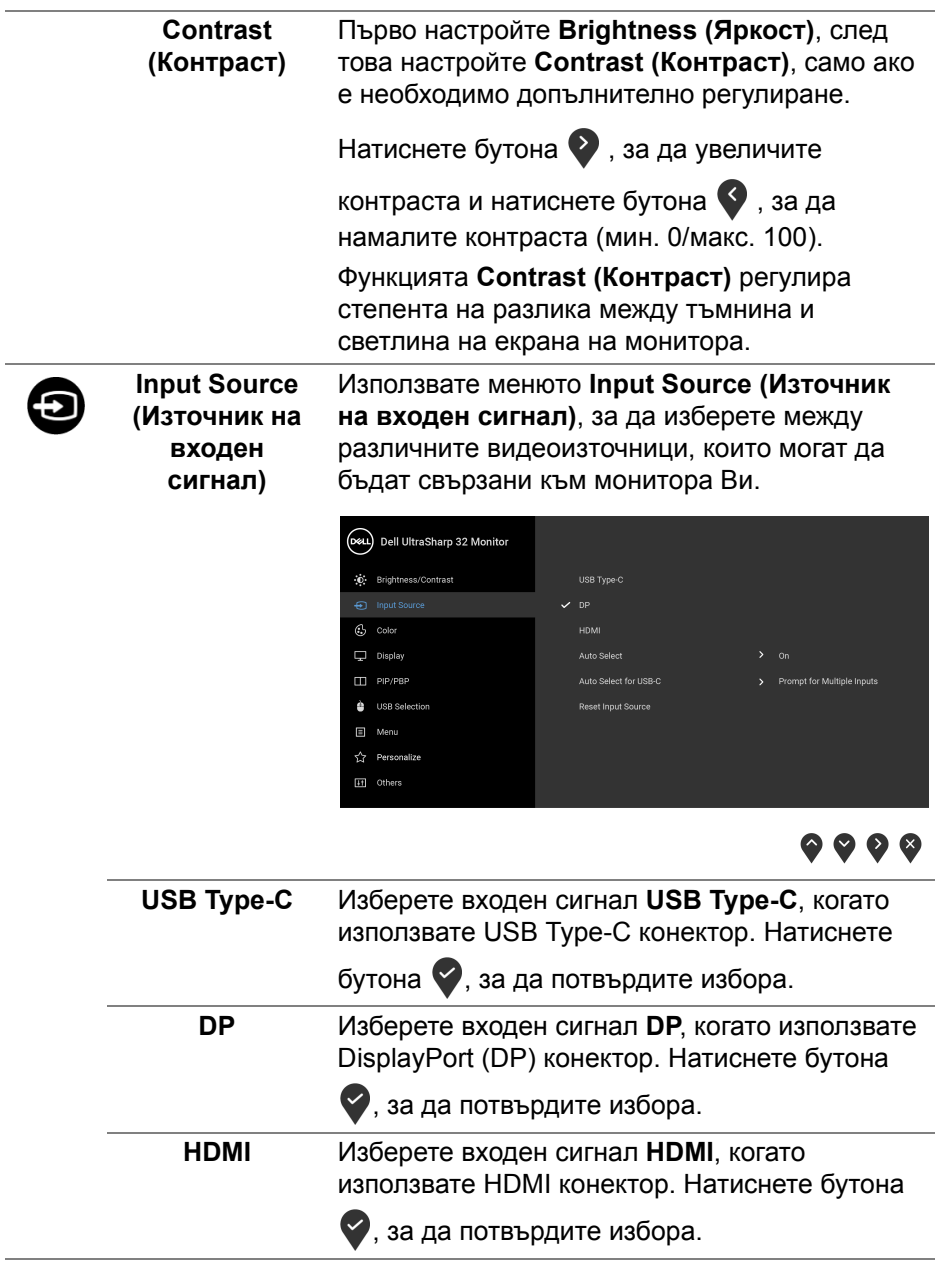

**42 │ Работа с монитора**

 $($ DELL

<span id="page-42-0"></span>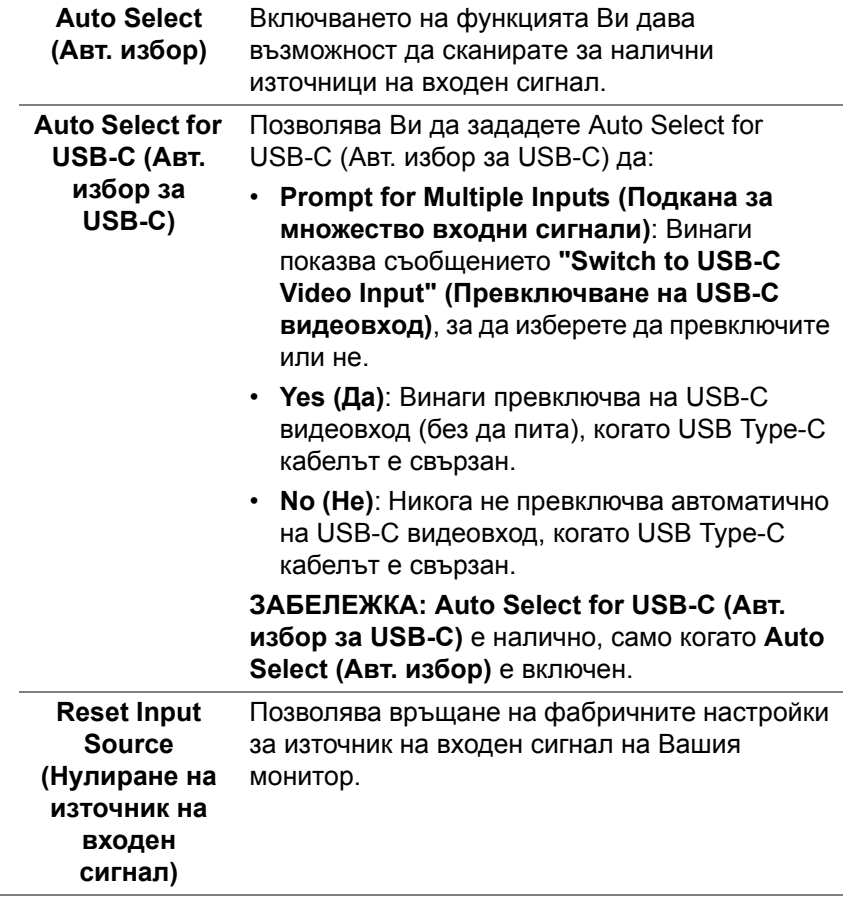

 $($ DELL

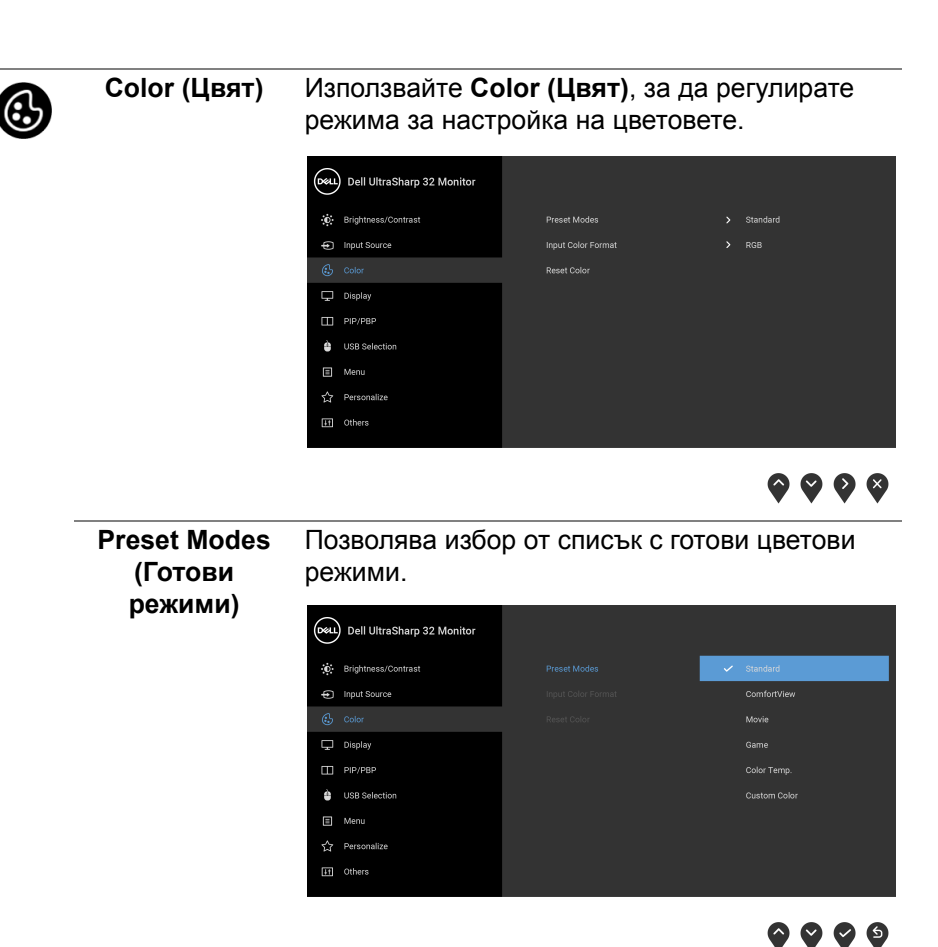

- **Standard (Стандартен)**: Зарежда настройките по подразбиране за цветовете на монитора. Това е готовият режим по подразбиране.
- **ComfortView**: Намалява нивото на синя светлина, излъчвана от екрана, за да направи гледането по-комфортно за очите Ви.

DELI

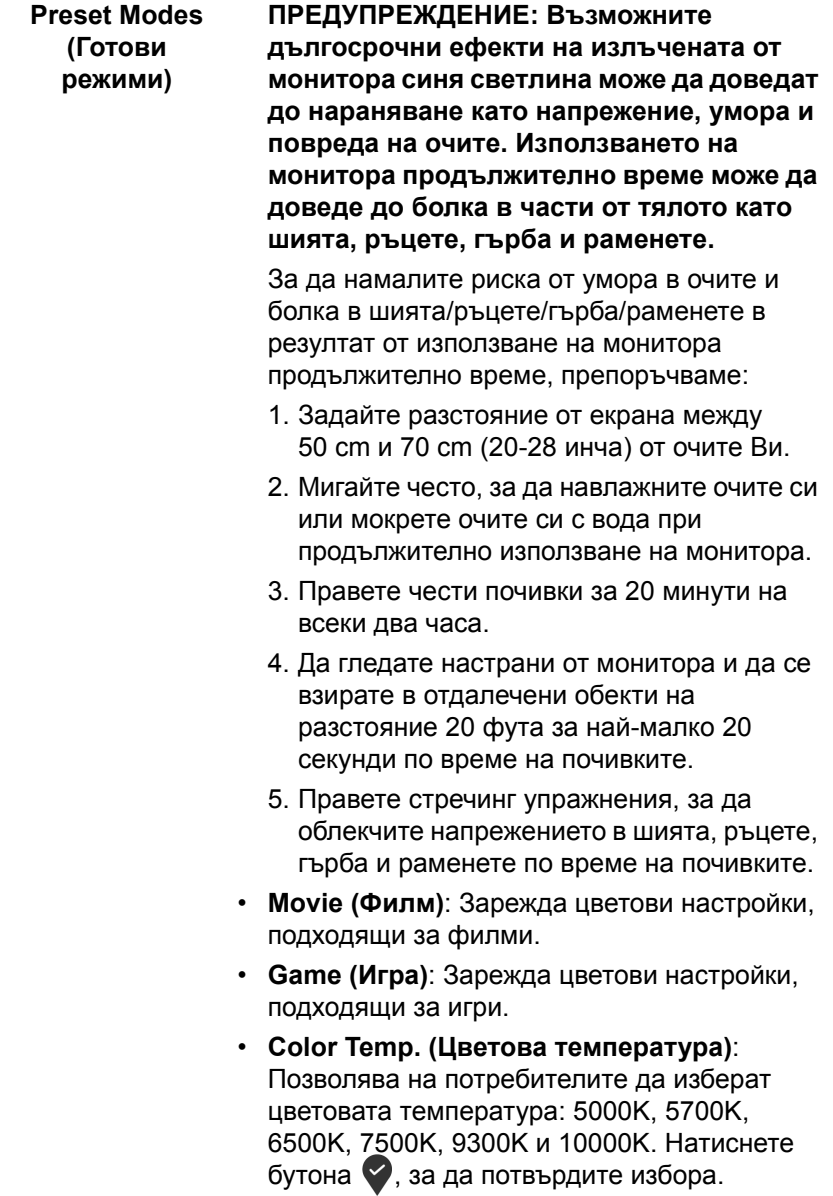

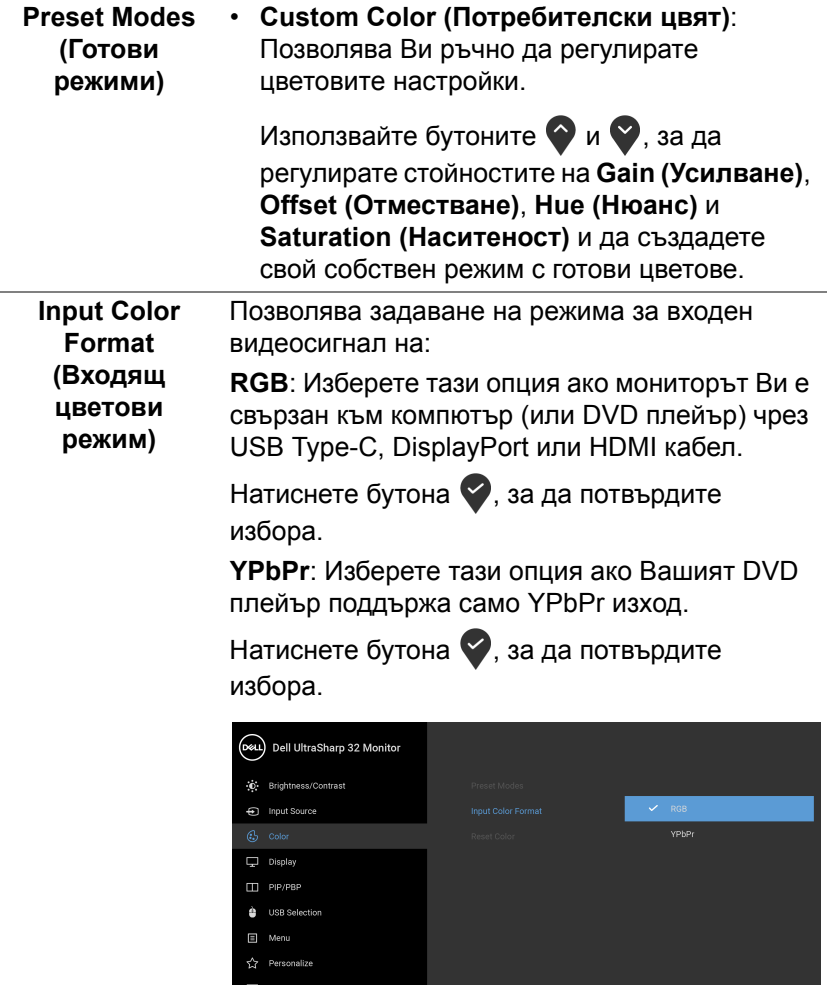

 $\bullet\bullet\bullet\bullet$ 

 $($ DELL $)$ 

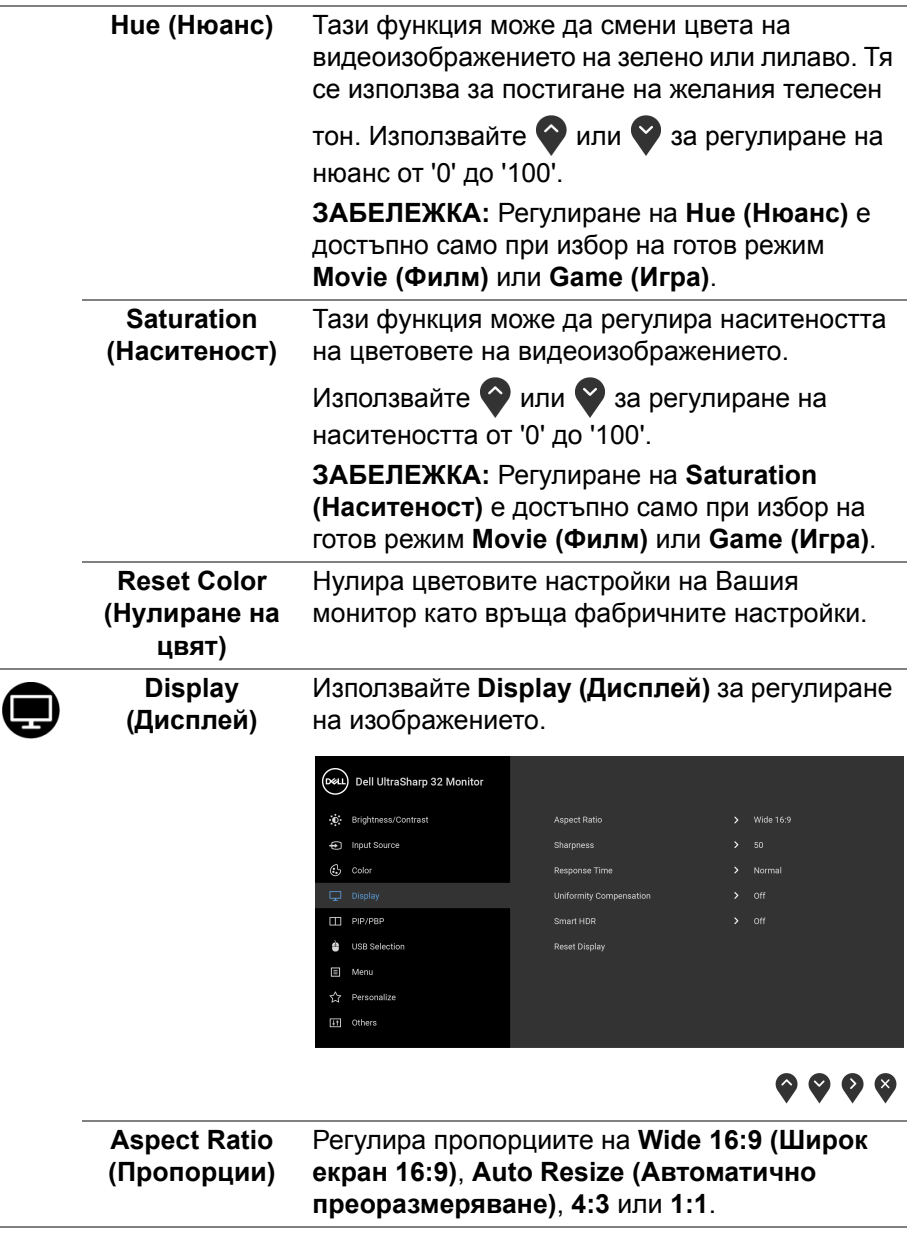

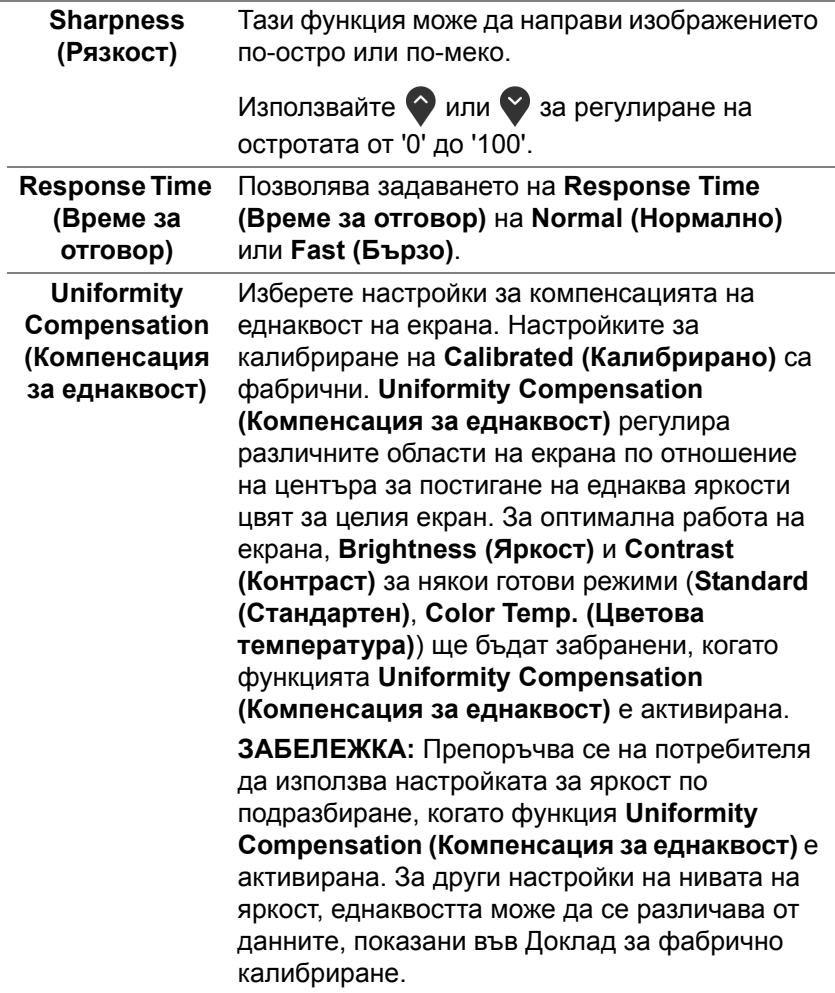

**48 │ Работа с монитора**

**DELL** 

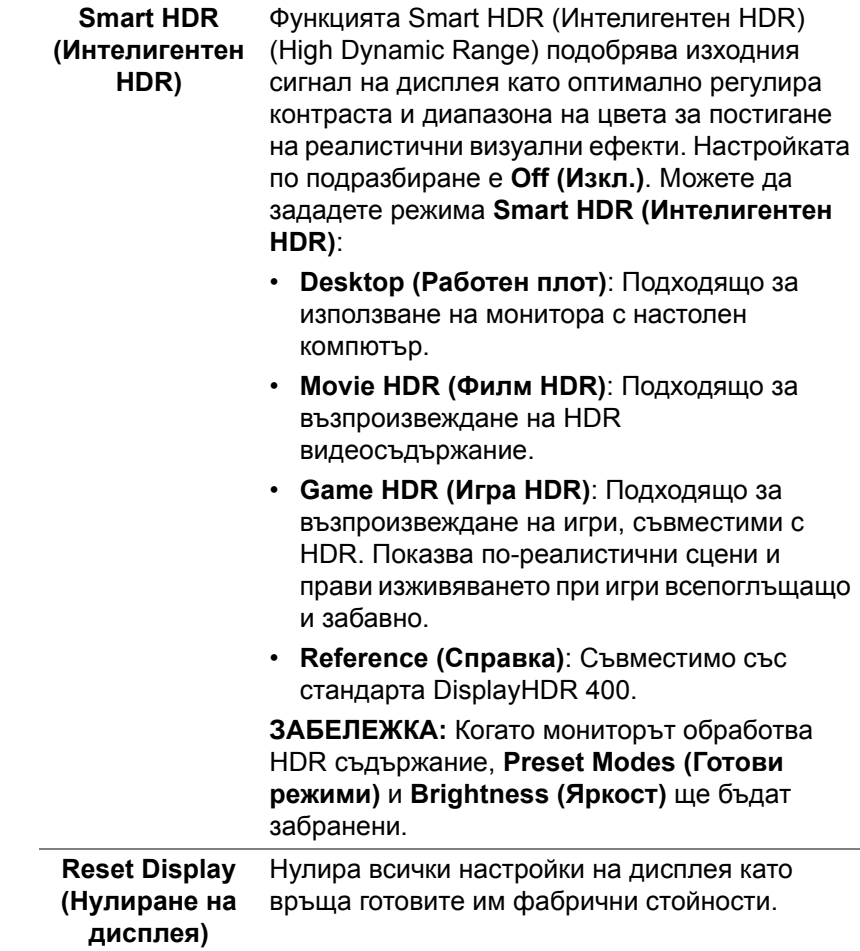

m

**PIP/PBP** Тази функция отваря прозорец, който показва изображение от друг източник на входен сигнал.

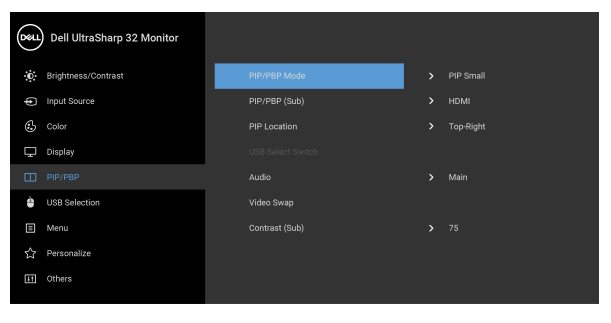

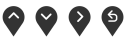

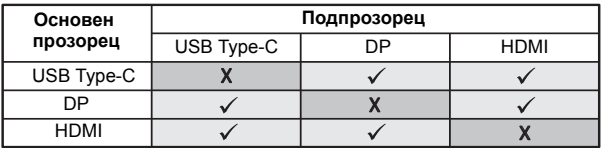

**ЗАБЕЛЕЖКА:** Изображенията под PBP ще бъдат показани в центъра на екрана, не на цял екран.

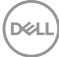

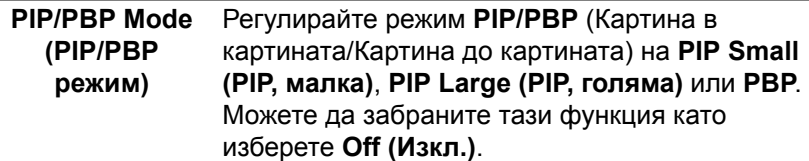

Натиснете бутона , за да потвърдите избора.

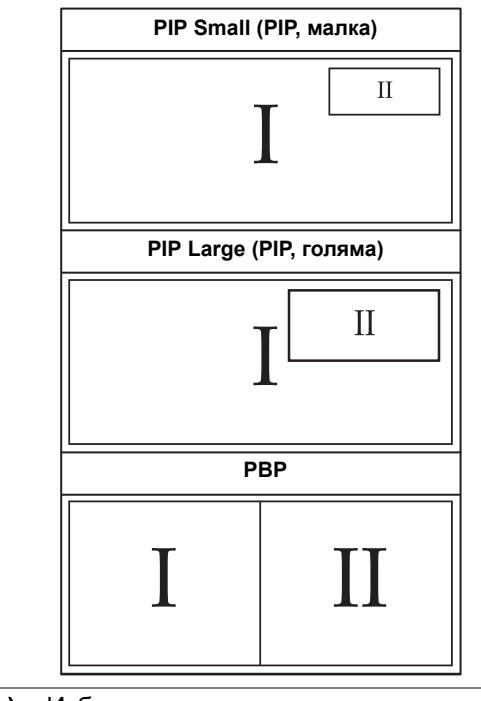

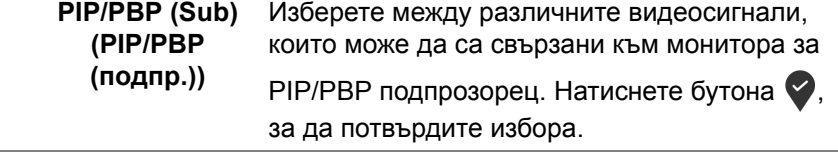

(dell

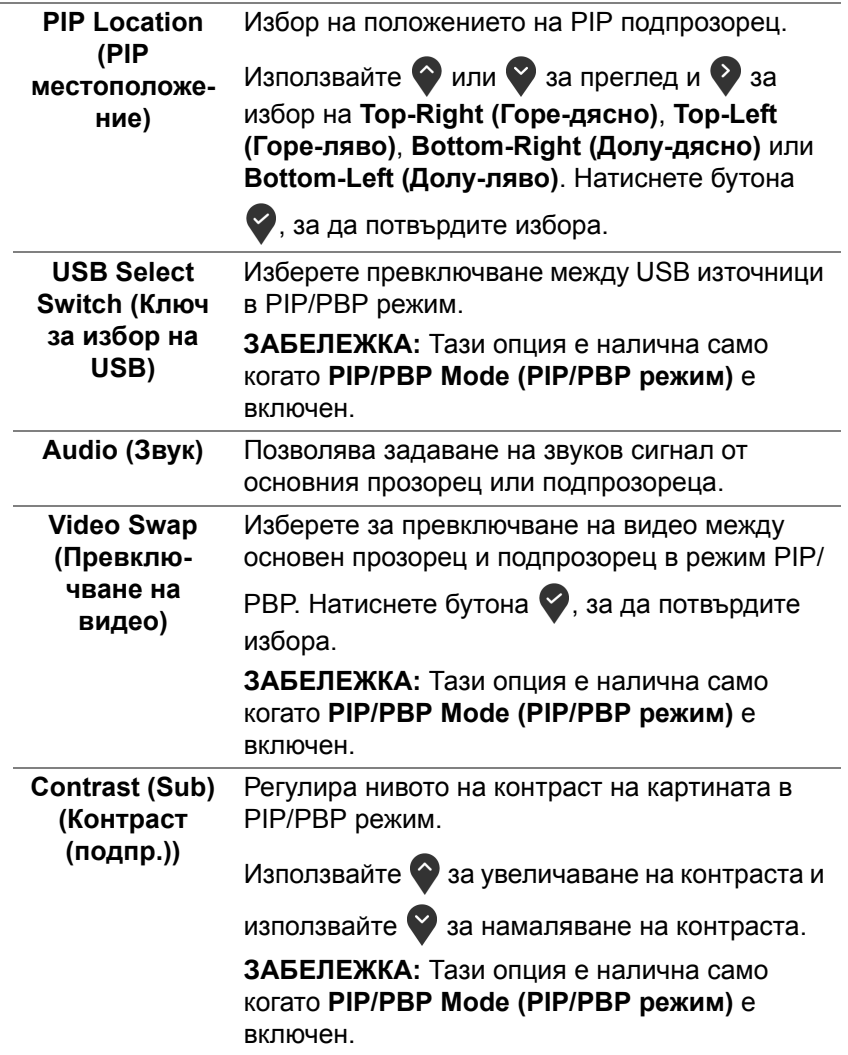

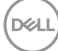

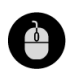

**USB Selection (Избор на USB)** Позволява да зададете USB upstream порт за входните сигнали (DP или HDMI). По този начин USB downstream портът на монитора (напр. клавиатура и мишка) може да се използва от текущите входни сигнали при свързване на компютър към upstream порт. Вижте също [Настройка](#page-64-0) на KVM ключ за повече информация.

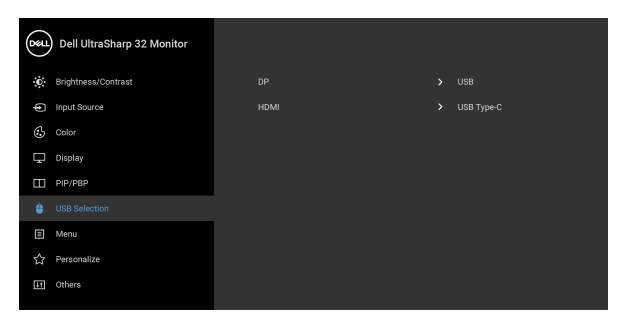

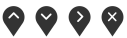

**ЗАБЕЛЕЖКА:** За да се предотврати повреждане или загуба на данни, преди изключване на USB upstream порта, уверете се, че компютърът НЕ използва USB устройства за съхранение, които са свързани към USB upstream порта на монитора.

DØL

**Menu (Меню)** Изберете тази опция, за да регулирате настройките на OSD като например езиците на OSD, времето, за което менюто остава на екрана и други.

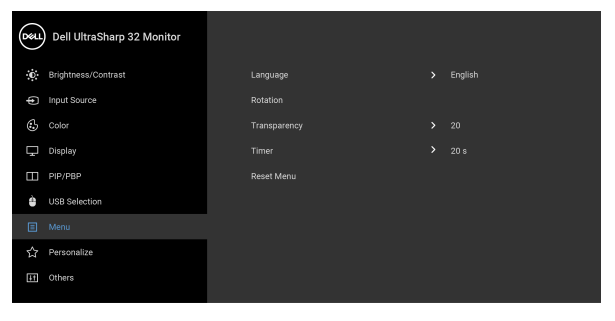

 $\bullet\bullet\bullet\bullet$ 

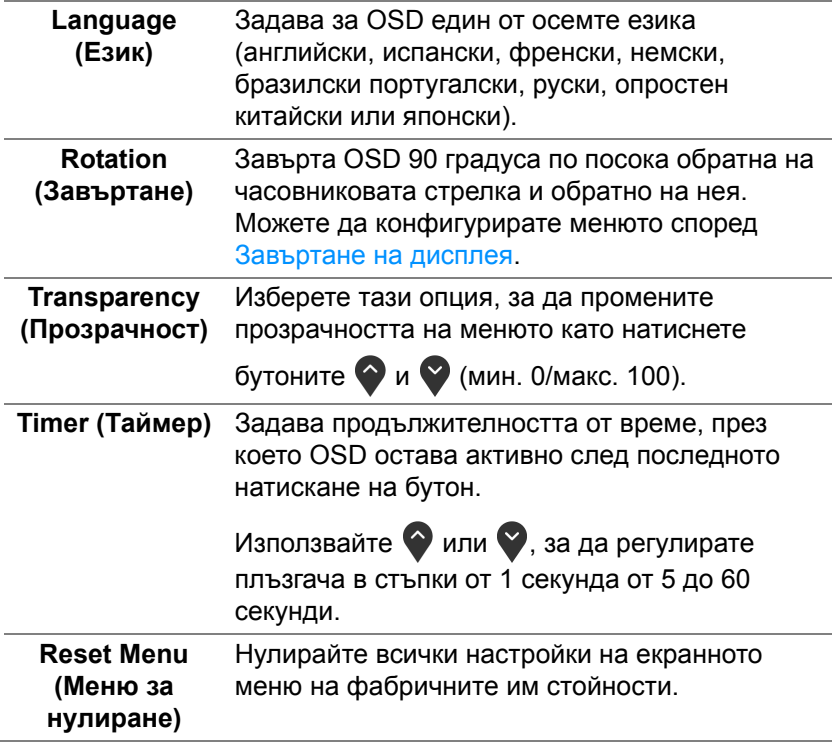

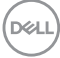

间

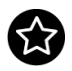

# **Personalize (Персонализиране)**

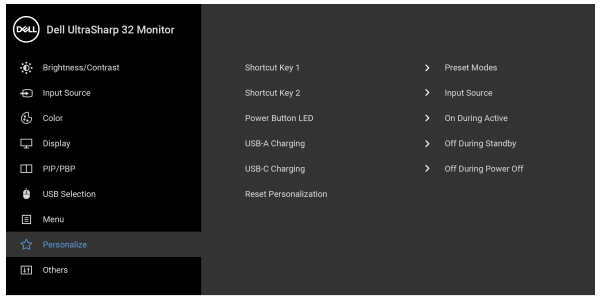

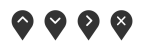

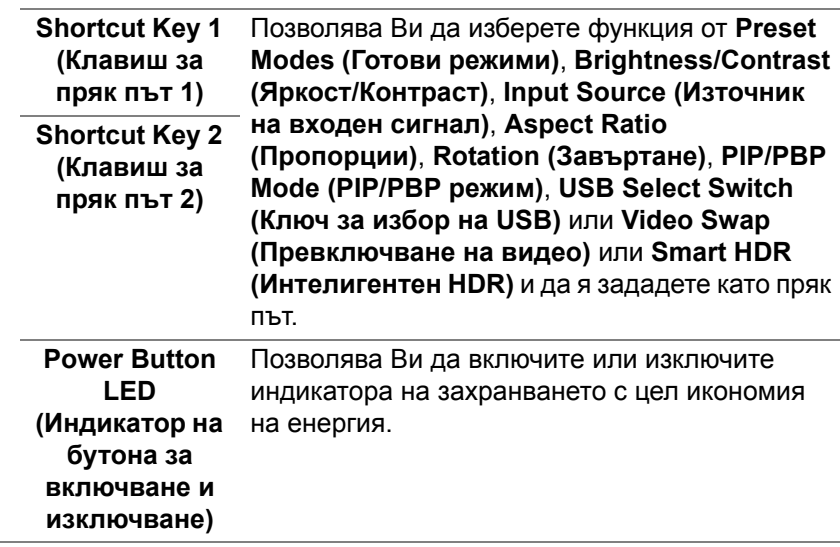

![](_page_54_Picture_5.jpeg)

![](_page_55_Picture_306.jpeg)

 $($ DELL

![](_page_56_Picture_0.jpeg)

**Others (Други)** Изберете тази опция, за да регулирате настройка на OSD като **DDC/CI**, **LCD Conditioning (LCD подобрение)** и др.

![](_page_56_Picture_2.jpeg)

![](_page_56_Picture_3.jpeg)

![](_page_56_Picture_196.jpeg)

 $\overline{\mathbf{H}}$  Others

![](_page_56_Picture_5.jpeg)

![](_page_56_Picture_6.jpeg)

# **LCD Conditioning (LCD подобрение)**

Спомага за намаляването на краткотрайно задържане на изображението. В зависимост от степента на задържане на изображението, възможно е изпълнението на програмата да отнеме известно време. Можете да разрешите тази функция като изберете **On (Вкл.)**.

![](_page_57_Figure_2.jpeg)

 $\bullet\bullet\bullet\bullet$ 

![](_page_57_Picture_257.jpeg)

![](_page_57_Picture_5.jpeg)

 $\bullet$   $\bullet$   $\bullet$ 

• **OSD Buttons (OSD бутони)**: Всички OSD бутони (с изключение на бутона за включване и изключване) са заключени и са недостъпни за потребителя.

![](_page_58_Picture_335.jpeg)

 $($ DELL

![](_page_59_Picture_0.jpeg)

![](_page_59_Picture_1.jpeg)

#### **Предупреждение на OSD**

Когато мониторът не поддържа определен режим на разделителната способност, ще видите следното съобщение:

![](_page_59_Picture_237.jpeg)

Това означава, че мониторът не може да се синхронизира със сигнала, който получава от компютъра. Вижте Технически [характеристики](#page-13-0) на [монитора](#page-13-0) относно диапазона на хоризонтална и вертикална честота, които са адресируеми за този монитор. Препоръчителният режим е 3840 x 2160.

**ЗАБЕЛЕЖКА: Съобщението може да се различава в зависимост U от свързания входен сигнал.**

![](_page_59_Picture_7.jpeg)

Ще видите следното съобщение преди да бъде забранена функцията **DDC/CI**:

![](_page_60_Picture_1.jpeg)

Ще видите следното съобщение преди активиране на функцията **Lock (Заключване)**:

![](_page_60_Picture_181.jpeg)

#### **ЗАБЕЛЕЖКА: Съобщението може да се различава в зависимост от избраните настройки.**

Следното съобщение се появява, когато мониторът влезе в икономичен режим:

![](_page_60_Picture_6.jpeg)

Активирайте компютъра и събудете монитора, за да получите достъп до [OSD](#page-39-1).

**ЗАБЕЛЕЖКА: Съобщението може да се различава в зависимост от свързания входен сигнал.**

DØ

OSD функционира само при нормална работа. Ако натиснете произволен бутон, различен от бутона за захранването по време на Активно изкл., едно от следните съобщения се появява в зависимост от избрания входен сигнал:

![](_page_61_Picture_1.jpeg)

Активирайте компютъра и монитора, за да получите достъп до [OSD](#page-39-1).

#### **ЗАБЕЛЕЖКА: Съобщението може да се различава в зависимост от свързания входен сигнал.**

Когато е активирана функцията **Smart HDR (Интелигентен HDR)** и се опитате да промените готовия режим, се появява следното съобщение:

![](_page_61_Picture_5.jpeg)

Ако USB Type-C, DisplayPort или HDMI входен сигнал е избран и съответният кабел също не е свързан, ще се появи плаващ диалогов прозорец, както е показано по-долу.

![](_page_61_Picture_7.jpeg)

![](_page_61_Picture_8.jpeg)

**D**&LL

Когато мониторът е с входен сигнал DP/HDMI и кабел USB Type-C е свързан към ноутбук, който поддържа Алтернативен DP режим, ако е разрешена функцията [Auto Select for USB-C \(](#page-42-0)Авт. избор за USB-C), ще се появи следното съобщение.

![](_page_62_Picture_1.jpeg)

Когато е избрана настройка **Factory Reset (Възстановяване на фабрични настройки)**, ще се появи следното съобщение:

![](_page_62_Picture_3.jpeg)

Когато е избрана настройка **Yes (Да)**, ще се появи следното съобщение:

![](_page_62_Picture_5.jpeg)

Вижте Отстраняване на [неизправности](#page-73-0) за повече информация.

**DEA** 

# **Настройка на максималната разделителна способност**

За да зададете максималната разделителна способност на монитора: В Windows® 7, Windows® 8 и Windows® 8.1:

- **1.** За Windows® 8 и Windows® 8.1 изберете плочката на работния плот, за да превключите на класически работен плот.
- **2.** Щракнете с десния бутон върху **Разделителна способност на екрана**.
- **3.** Щракнете върху падащия списък на **Разделителна способност на екрана** и изберете **3840 x 2160**.
- **4.** Щракнете върху **ОК**.
- B Windows<sup>®</sup> 10:
	- **1.** Щракнете с десния бутон върху работния плот и щракнете върху **Настройки на дисплея**.
	- **2.** Щракнете върху **Разширени настройки на дисплея**.
	- **3.** Щракнете върху падащия списък на **Разделителна способност** и изберете **3840 x 2160**.
	- **4.** Натиснете **Приложи**.

Ако не виждате опция 3840 x 2160, възможно е да трябва да актуализирате драйвера на видеокартата си. В зависимост от Вашия компютър, изпълнете една от следните процедури:

Ако имате настолен или преносим компютър Dell:

• Отидете на [http://www.dell.com/support,](http://www.dell.com/support) въведете сервизния си номер и изтеглете най-новия драйвер за Вашата видеокарта.

Ако използвате компютър, различен от Dell (преносим или настолен):

- Отидете на сайта за поддръжка на Вашия компютър и изтеглете найновите драйвери за видеокарта.
- Отидете на уеб сайта на видеокарта и да изтеглете най-новите драйвери за картата.

# <span id="page-64-0"></span>**Настройка на KVM ключ**

Вграденият KVM ключ Ви позволява да управлявате до 2 компютъра от една клавиатура и мишка, свързани към монитора.

**a.** При свързване на **HDMI** + **USB** към компютър 1 и **DP** + **USB Type-C** към компютър 2:

![](_page_64_Picture_3.jpeg)

**ЗАБЕЛЕЖКА: Връзката USB Type-C в момента поддържа само пренос на данни.**

Уверете се, че **USB Selection (Избор на USB)** за **HDMI** е **USB** и **DP** е зададено за **USB Type-C**.

![](_page_64_Picture_167.jpeg)

 $\bullet$   $\bullet$   $\bullet$ 

DELI

**b.** При свързване на **HDMI** + **USB** към компютър 1 и **USB Type-C** към компютър 2:

![](_page_65_Picture_1.jpeg)

**ЗАБЕЛЕЖКА: Връзката USB Type-C в момента поддържа видео и пренос на данни.**

Уверете се, че **USB Selection (Избор на USB)** за **HDMI** е **USB**.

![](_page_65_Picture_4.jpeg)

 $\bullet\bullet\bullet\bullet$ 

- **ЗАБЕЛЕЖКА: Тъй като USB Type-C портът поддържа режим алтернативен режим DisplayPort, няма нужда да задавате USB Selection (Избор на USB) за USB Type-C.**
- **ЗАБЕЛЕЖКА: При свързване на различни източници на входен видеосигнал, които не са показани по-горе, следвайте същия метод, за да конфигурирате настройките за USB Selection (Избор на USB) за сдвояване на портовете.**

![](_page_65_Picture_8.jpeg)

# **Настройка на Auto KVM**

Може да следвате инструкциите по-долу, за да настроите Auto KVM за Вашия монитор:

**1.** Уверете се, че **PIP/PBP Mode (PIP/PBP режим)** е **Off (Изкл.)**.

![](_page_66_Picture_3.jpeg)

**2.** Уверете се, че **Auto Select (Авт. избор)** е **On (Вкл.)** и **Auto Select for USB-C (Авт. избор за USB-C)** е **Yes (Да)**.

![](_page_66_Picture_5.jpeg)

 $\bullet\bullet\bullet\bullet$ 

**3.** Уверете се, че USB портовете и видеовходовете са сдвоени както трябва.

![](_page_67_Picture_1.jpeg)

![](_page_67_Picture_2.jpeg)

![](_page_67_Picture_3.jpeg)

**ЗАБЕЛЕЖКА: За връзка USB Type-C не се изисква допълнителна настрока.**

![](_page_67_Picture_5.jpeg)

# **Изисквания за преглед или възпроизвеждане на HDR съдържание**

### **(1) чрез Ultra BluRay DVD или игрови конзоли**

Уверете се, че DVD плейърът и игровите конзоли са съвместими с HDR, напр. Panasonic DMP-UB900, x-Box One S, PS4 Pro. Изтеглете и инсталирайте подходящи видеокарти (за компютърни приложения), вижте по-долу.

#### **(2) чрез компютър**

Уверете се, че използваната видеокарта е съвместима с HDR, напр. съвместима с HDMI2.0a (с опция HDR) и има инсталирана HDR видеокарта. Трябва да се използва приложение за съвместим с HDR плейър, напр. Cyberlink PowerDVD 17, Windows 10 Movies and TV приложение.

Например, Dell XPS8910, Alienware Aurora R5 в пакет с видеокартите по-долу.

Видеокарта Dell с поддръжка на HDR: Вижте страницата за поддръжка на Dell, за да изтеглите най-новите драйвери на видеокартата, които поддържат възпроизвеждане на HDR на Вашия компютър/ноутбук.

#### Nvidia

Nvidia видеокарта, съвместима с HDR: GTX1070, GTX1080, P5000, P6000 и др. За пълен набор от Nvidia видеокарти, съвместими с HDR, вижте уеб сайта на Nvidia [www.nvidia.com.](www.nvidia.com)

Драйвер, който поддържа режим Възпроизвеждане на цял екран (напр. компютърни игри, UltraBluRay плейъри), HDR на операционни системи Win 10 Redstone 2: 381.65 или по-късна.

#### AMD

AMD видеокарта, съвместима с HDR: RX480, RX470, RX460, WX7100, WX5100, WX4100 и др. За пълен набор от AMD видеокарти, съвместими с HDR, вижте [www.amd.com.](www.amd.com) Вижте информацията за поддържка на HDR драйвери и изтеглете най-новия драйвер от [www.amd.com.](www.amd.com)

Intel (вградена видеокарта)

Система, съвместима с HDR: CannonLake или по-нова Подходящ HDR плейър: Приложение Windows 10 Movies and TV

DØ

Операционна система с поддръжка на HDR: Windows 10 Redstone 3 Драйвер с поддръжка на HDR: посетете <downloadcenter.intel.com> за най-новия HDR драйвер

**ЗАБЕЛЕЖКА: Възпроизвеждане на HDR чрез операционна система (напр. възпроизвеждане на HDR в прозорец на работния плот) изисква Win 10 Redstone 2 или по-нова версия с подходящи приложения на плейър, напр. PowerDVD17. Възпроизвеждане на защитено съдържание ще изисква подходящ DRM софтуер и/или хардуер, например Microsoft Playready™. Вижте уеб сайта на Microsoft за информация за поддръжка на HDR.**

# <span id="page-69-0"></span>**Използване на наклон, завъртане и вертикално удължаване**

![](_page_69_Picture_4.jpeg)

**ЗАБЕЛЕЖКА: Следните инструкции са приложими за монтиране на стойката, изпратена с Вашия монитор. Ако прикрепвате стойка, която сте закупили от друг източник, следвайте инструкциите за инсталация, включени заедно със стойката.**

#### **Наклон, завъртане**

Когато стойката е прикачена към монитора, можете да наклоните и да завъртите монитора до най-подходящия за Вас зрителен ъгъл.

![](_page_69_Figure_8.jpeg)

**ЗАБЕЛЕЖКА: Стойката не е инсталирана фабрично преди изпращане.**

![](_page_69_Picture_10.jpeg)

<span id="page-70-0"></span>**Вертикално удължаване**

![](_page_70_Picture_1.jpeg)

**ЗАБЕЛЕЖКА: Стойката се удължава вертикално до 150 mm. Фигурата по-долу илюстрира как да удължите вертикално стойката.**

![](_page_70_Picture_3.jpeg)

# **Завъртане на монитора**

Преди да завъртите монитора, той трябва да бъде вертикално удължен докрай (Вертикално [удължаване](#page-70-0)) и изцяло наклонен нагоре, за да не ударите долния ръб на монитора.

![](_page_70_Figure_6.jpeg)

**D**<sup></sup>

**Завъртане по посока на часовниковата стрелка**

![](_page_71_Picture_1.jpeg)

**Завъртете по посока обратно на часовниковата стрелка**

![](_page_71_Picture_3.jpeg)

**ЗАБЕЛЕЖКА: За да използвате функцията Завъртане на дисплея (изглед Пейзаж срещу Портрет) с Вашия компютър Dell, Ви е необходим актуализиран драйвер на графичната карта, който не е свързан с този монитор. За да изтеглите драйвер за видеокартата, отидете на** <www.dell.com/support>**и вижте раздел Изтегляне за Драйвери на видеокарта за най-новите актуализации на драйвери.**

![](_page_71_Picture_5.jpeg)
**ЗАБЕЛЕЖКА: Когато сте в Режим за изглед Портрет, производителността може да се влоши при приложения с високоинтензивна графика (3D игри и др.).**

### **Регулиране на настройките за завъртане на дисплея на Вашата система**

След завъртане на монитора, трябва да завършите процедурата по-долу, за да регулирате настройките за завъртане на Вашата система.

**ЗАБЕЛЕЖКА: Ако използвате монитор с компютър, различен от Dell, трябва да отидете на уеб сайта на видеокартата или на производителя на компютъра за информация относно завъртащото се съдържание на дисплея.**

Регулиране на Настройки за завъртане на дисплея:

- **1.** Натиснете с десния бутон на мишката върху работната площ и изберете **Свойства**.
- **2.** Изберете раздел **Настройки**, натиснете **Разширени**.
- **3.** Ако имате видеокарта ATI, изберете **Ротация** и изберете желаното завъртане.
- **4.** Ако имате видеокарта nVidia, натиснете раздел **nVidia**, в лявата колонка изберете **NVRotate**, след което изберете желаното завъртане.
- **5.** Ако имате видеокарта Intel®, изберете графичен раздел **Intel**, щракнете върху **Свойства на видеокартата**, изберете раздел **Ротация**, след което задайте предпочитаното завъртане.

**ЗАБЕЛЕЖКА: Ако не виждате опцията за завъртане или ако тя не работи както трябва, отидете на** <www.dell.com/support> **и изтеглете най-новия драйвер за Вашата видеокарта.**

# **Отстраняване на неизправности**

**ПРЕДУПРЕЖДЕНИЕ: Преди да започнете процедурите в този раздел, следвайте** Инструкции за [безопасност](#page-84-0)**.**

### **Самодиагностика**

Вашият мониторът осигурява функция за самодиагностика, която Ви позволява да проверите дали мониторът функционира правилно. Ако мониторът и компютърът са свързани правилно, но екранът на монитора остава тъмен, пуснете самодиагностика за монитора като изпълните следните стъпки:

- **1.** Изключете компютъра и монитора.
- **2.** Извадете видеокабела от гърба на компютъра.
- **3.** Включете монитора.

На екрана трябва да се появи плаващият диалогов прозорец (на черен фон), ако мониторът не може да открие видеосигнал и работи както трябва. Докато сте в режим на самодиагностика, индикаторът на захранването остава бял. Също така, в зависимост от избрания входен сигнал, един от диалоговите прозорци, показани по-долу, продължително ще превърта екрана.

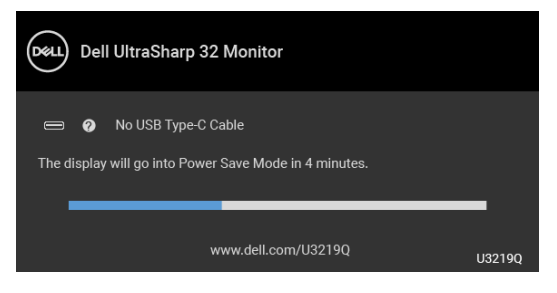

или

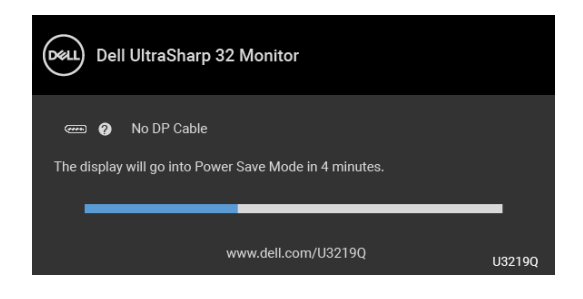

DØL

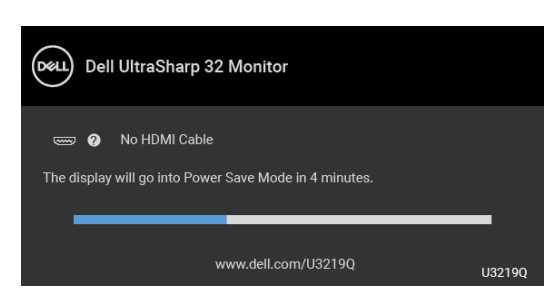

или

- **4.** Тази кутийка също се появява по време на нормална операция на системата, ако видеокабелът е изключен или повреден.
- **5.** Изключете монитора и свържете видеокабела; след това включете и компютъра, и монитора.

Ако на монитора Ви няма нищо, след като използвате предишната процедура, проверете видеоконтролера и компютър си, защото мониторът функционира както трябва.

## **Вградена диагностика**

Мониторът Ви има вграден инструмент за диагностика, който Ви помага да определите дали дадена аномалия на екрана Ви представлява свойствен проблем с монитора, или с Вашия компютър и видеокарта.

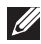

**ЗАБЕЛЕЖКА: Можете да пуснете вградената диагностика, само когато видеокабелът е изключен и мониторът е в режим за самодиагностика.**

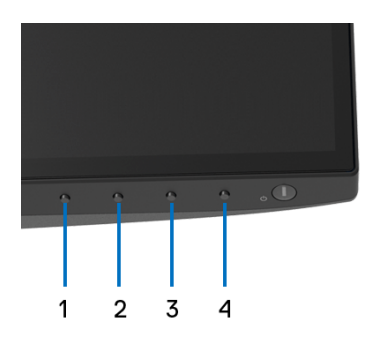

За да изпълните вградена диагностика:

**1.** Уверете се, че екранът е чист (няма прахови частици по повърхността на екрана).

DØ

- **2.** Изключете видеокабела от гърба на компютъра или монитора. Мониторът влиза в режим за самодиагностика.
- **3.** Натиснете задръжте **Бутон 1** на предния панел за 5 секунди. Появява се сив екран.
- **4.** Внимателно разгледайте екрана за аномалии.
- **5.** Натиснете отново **Бутон 1** на предния панел. Цветът на екрана се променя на червено.
- **6.** Инспектирайте дисплея за всякакви аномалии.
- **7.** Повторете стъпки 5 и 6 за инспектиране на дисплея при зелен, син, черен, бял екран и екран с текст.

Тестът свършва, когато се появи екран с текст. За изход натиснете отново **Бутон 1**.

Ако не откриете аномалии в работата на екрана с помощта на вградения диагностичен инструмент, мониторът функционира правилно. Проверете видеокартата и компютъра.

## **Винаги да се включвазареждане USB Type-C**

Мониторът Ви позволява да зареждате своя ноутбук или мобилни устройства чрез кабел USB Type-C, когато мониторът е изключен. Вижте [USB-C Charging \(USB-C](#page-55-0) зареждане) за повече информация. Тази функция е достъпна само при версия на фърмуера на монитора M3B106 или по-нова.

Може да проверите текущата версия на Вашия фърмуер тук: [Firmware](#page-58-0)  ([Фирмуер](#page-58-0)). Ако опцията не е достъпна, отидете на уебсайта за изтегляне и поддръжка на Dell за най-новата инсталационна програма (**Monitor Firmware Update Utility.exe**) и направете справка с Инструкции за актуализиране на фърмуера, ръководство на потребителя: <www.dell.com/U3219Q>.

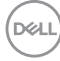

## **Често срещани проблеми**

Следната таблица съдържа обща информация за често срещани проблеми на монитора, с които може да се сблъскате, и възможните решения:

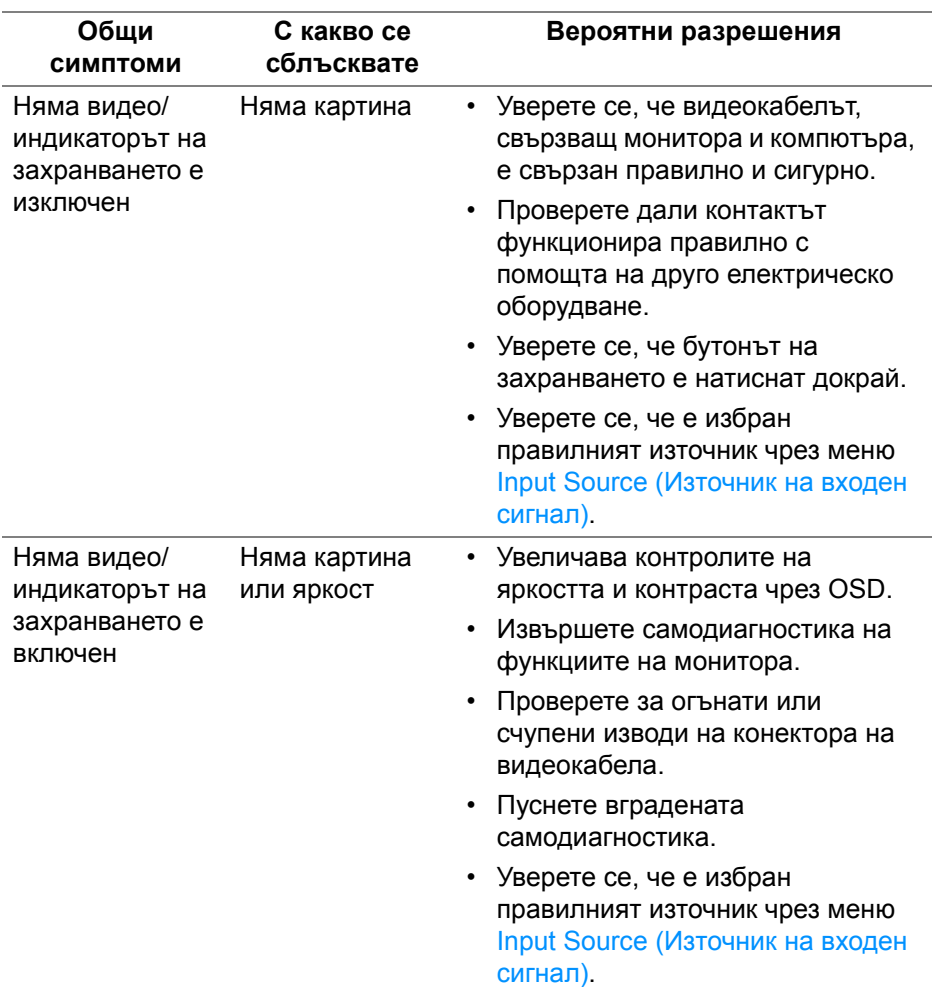

DELI

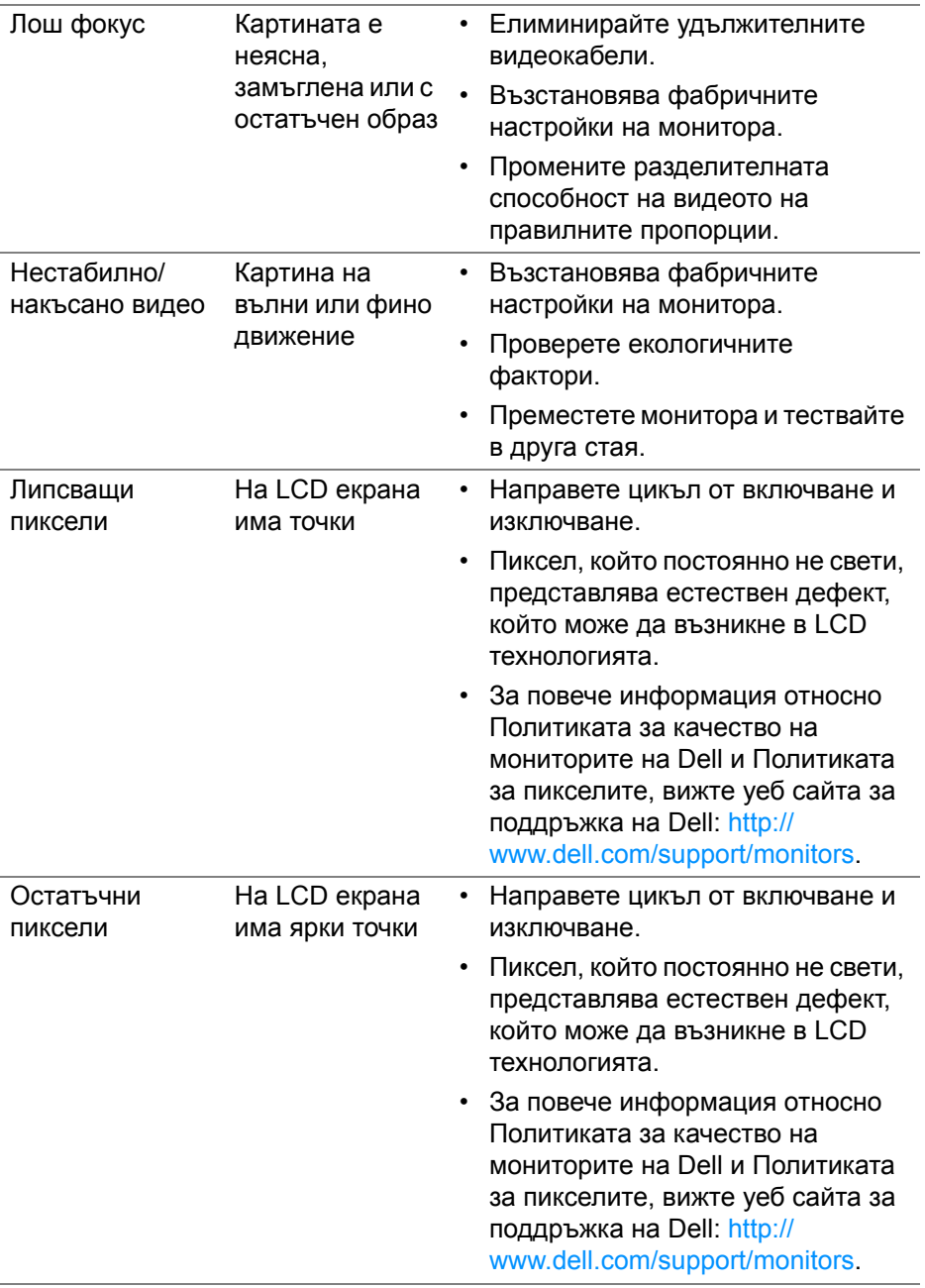

**78 │ Отстраняване на неизправности**

 $($ 

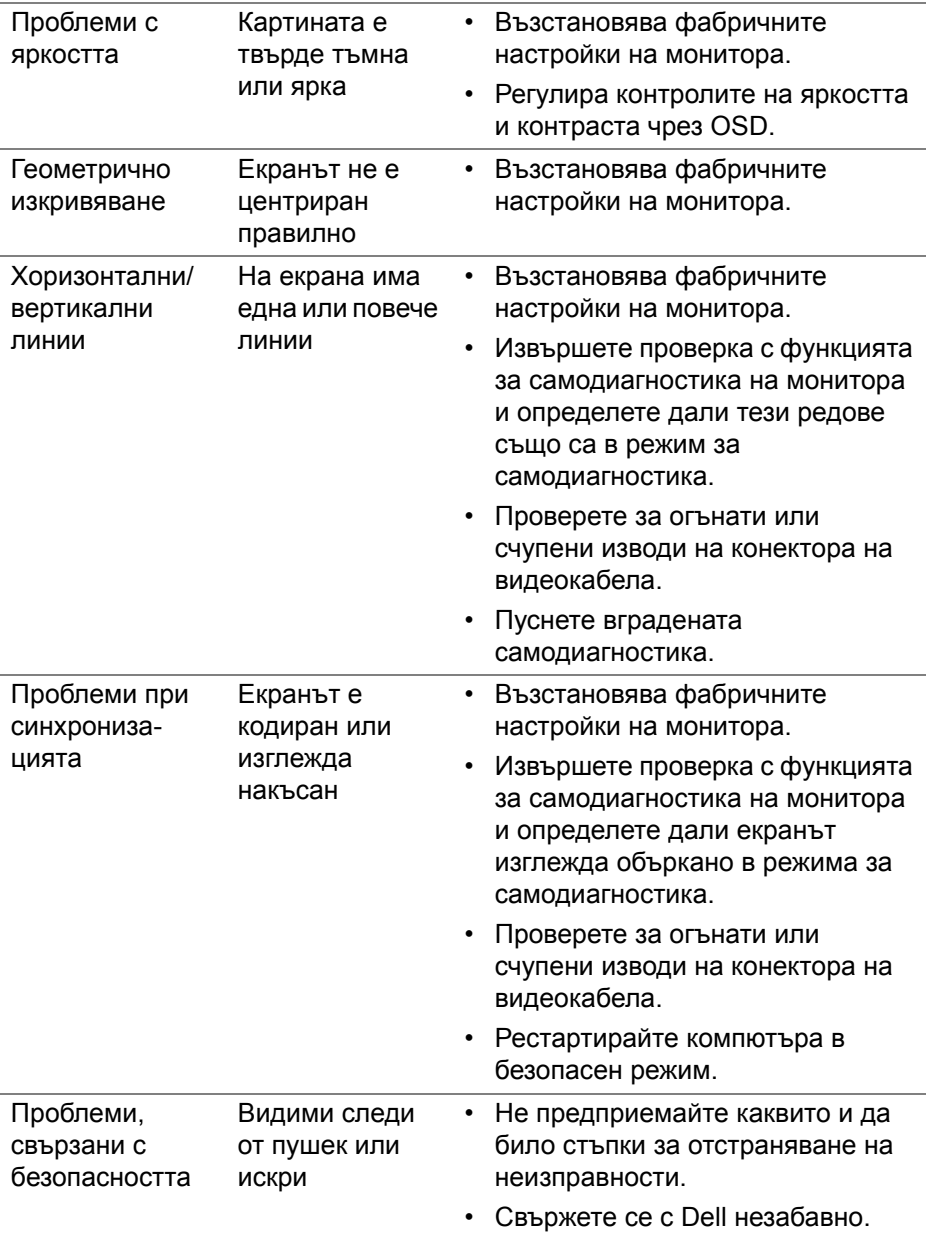

 $($ DELL

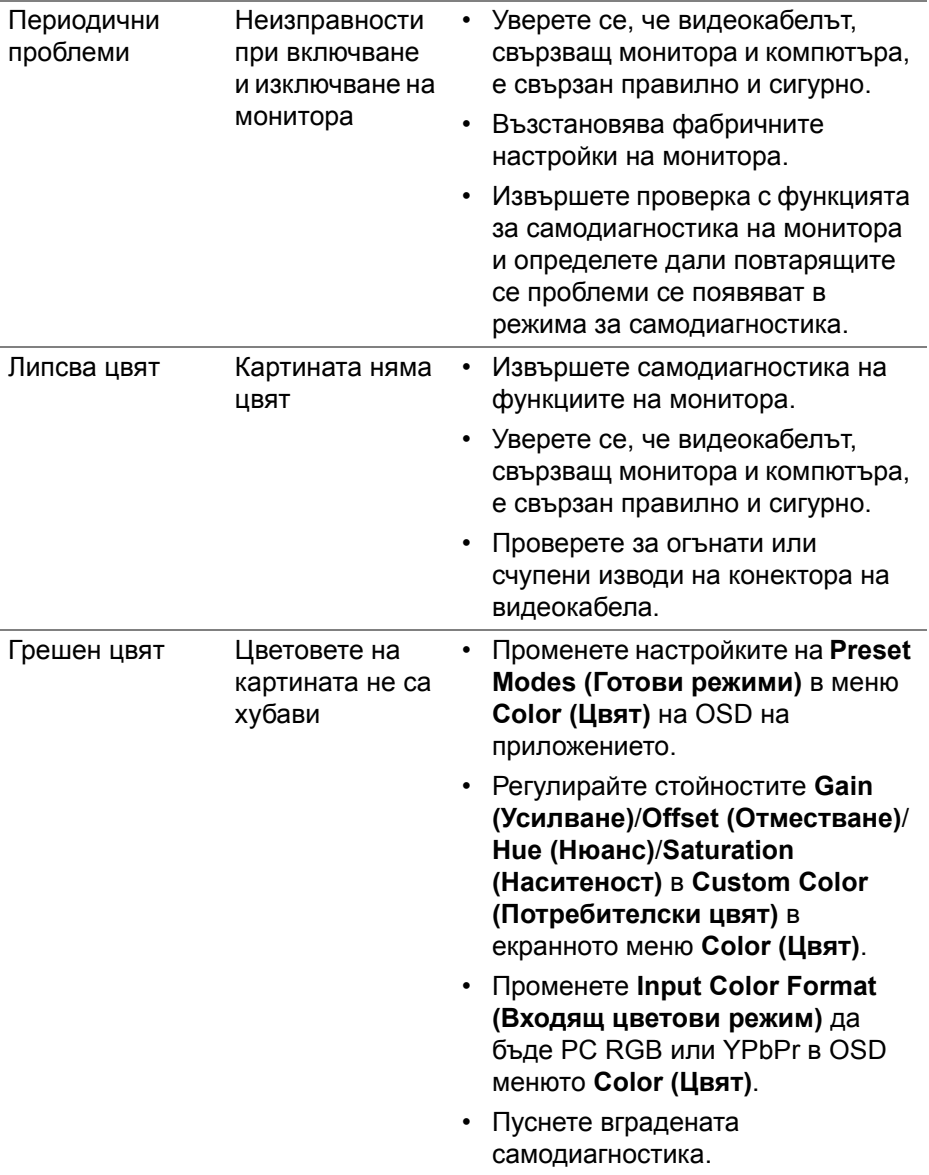

 $\begin{picture}(22,20) \put(0,0){\vector(0,1){10}} \put(15,0){\vector(0,1){10}} \put(15,0){\vector(0,1){10}} \put(15,0){\vector(0,1){10}} \put(15,0){\vector(0,1){10}} \put(15,0){\vector(0,1){10}} \put(15,0){\vector(0,1){10}} \put(15,0){\vector(0,1){10}} \put(15,0){\vector(0,1){10}} \put(15,0){\vector(0,1){10}} \put(15,0){\vector(0,1){10}} \put(15,0){\vector(0$ 

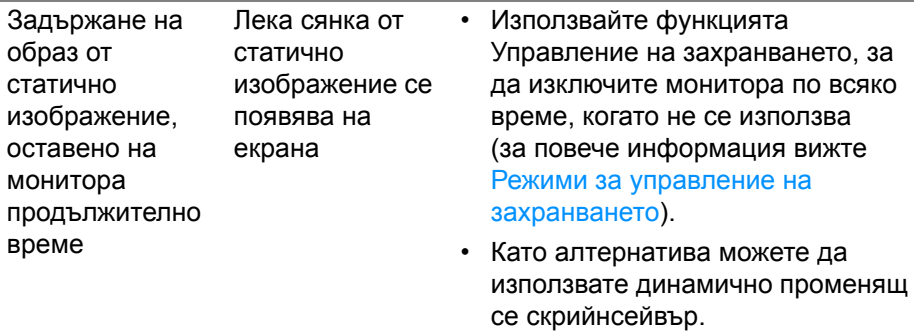

# **Проблеми, специфични за продукта**

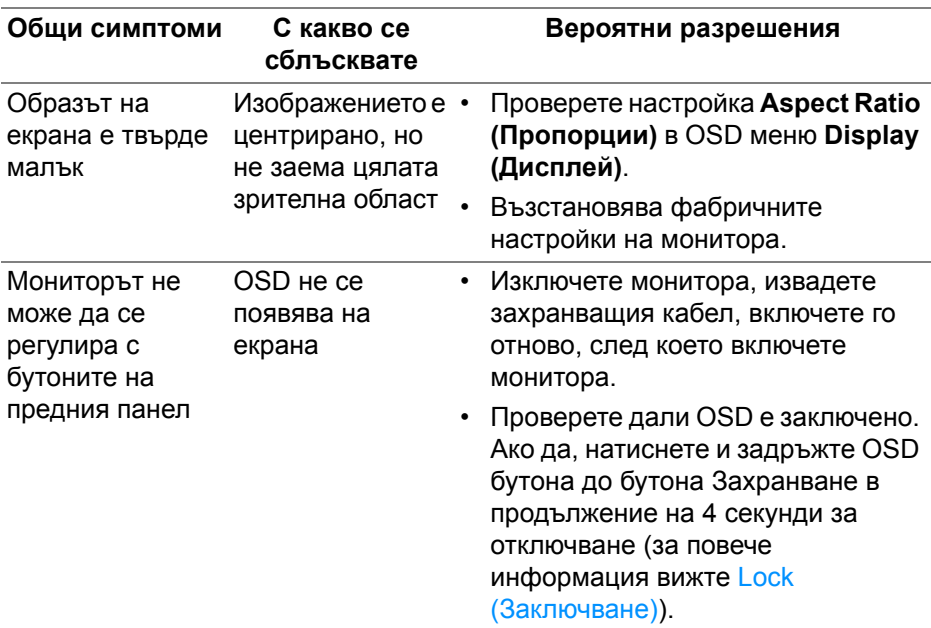

(dell

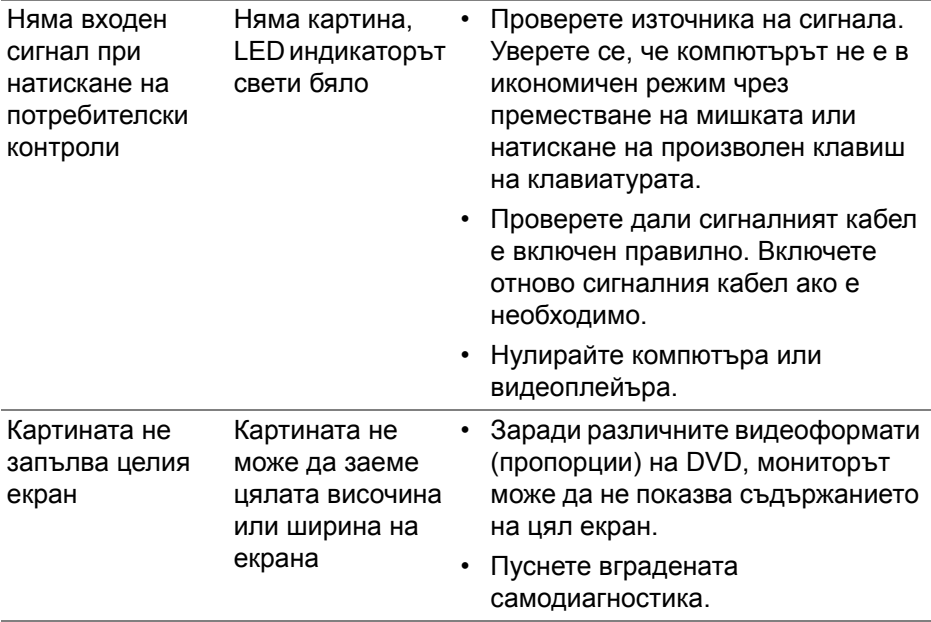

 $($ DELL $)$ 

## **Проблеми, специфични за универсална серийна шина (USB)**

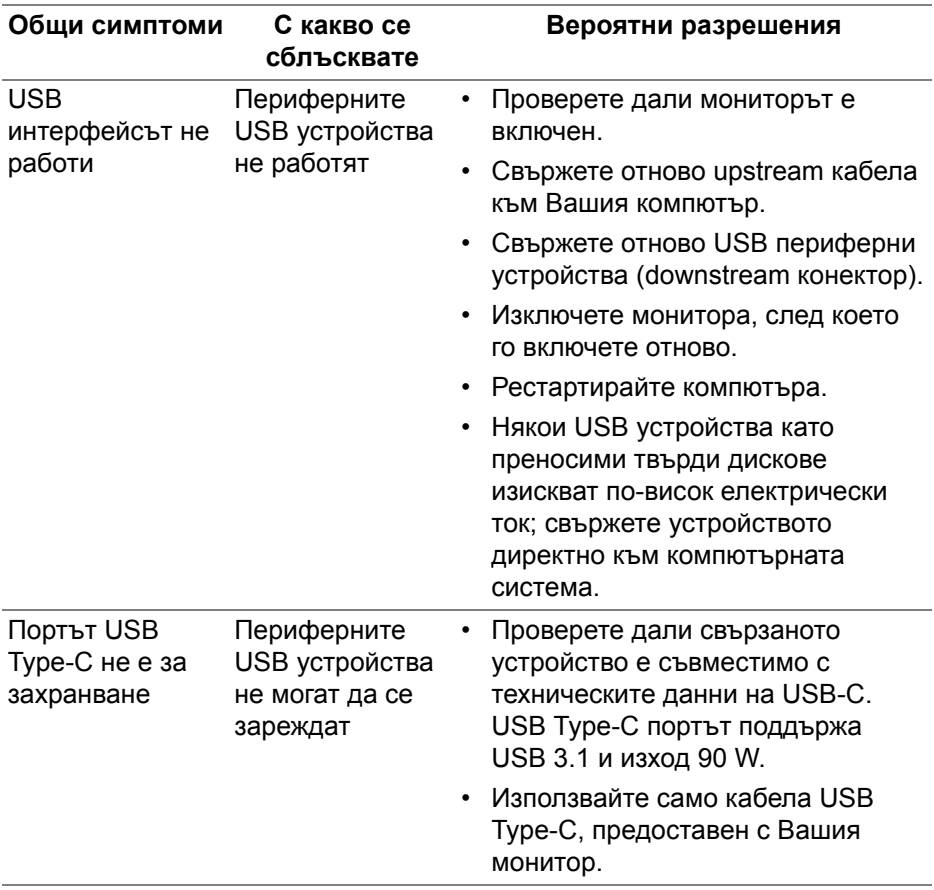

DELI

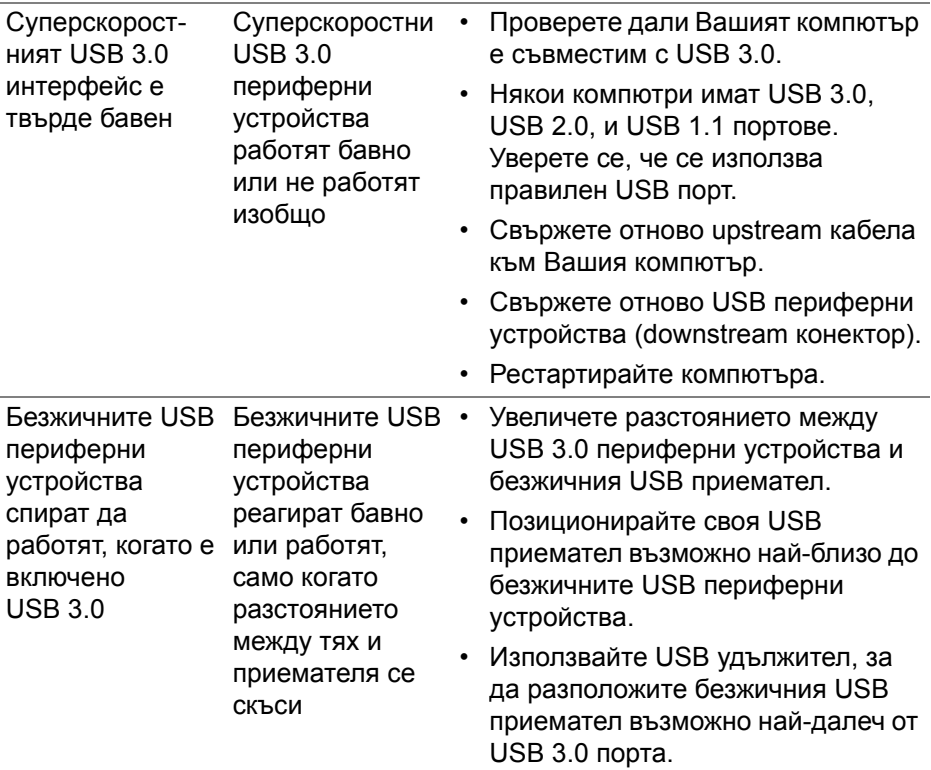

 $\begin{picture}(22,20) \put(0,0){\vector(0,1){10}} \put(15,0){\vector(0,1){10}} \put(15,0){\vector(0,1){10}} \put(15,0){\vector(0,1){10}} \put(15,0){\vector(0,1){10}} \put(15,0){\vector(0,1){10}} \put(15,0){\vector(0,1){10}} \put(15,0){\vector(0,1){10}} \put(15,0){\vector(0,1){10}} \put(15,0){\vector(0,1){10}} \put(15,0){\vector(0,1){10}} \put(15,0){\vector(0$ 

# **Приложение**

#### <span id="page-84-0"></span>**ПРЕДУПРЕЖДЕНИЕ: Инструкции за безопасност**

**ПРЕДУПРЕЖДЕНИЕ: Използването на контроли, настройки и процедури, различни от описаните в тази документация, може да доведат до риск от удар, опасност от електрически ток и/или механични опасности.**

За повече информация относно инструкциите за безопасност, вижте Безопасност, околна среда и нормативна информация (SERI).

## **Обявления на ФКК (само за САЩ) и друга регулаторна информация**

За обявления на ФКК и друга регулаторна информация, вижте уеб сайта за съвместимост с нормативната уредба на адрес [www.dell.com/regulatory\\_compliance.](www.dell.com/regulatory_compliance)

## **Свързване с Dell**

**За клиенти в Съединените американски щати, позвънете на 800-WWW-DELL (800-999-3355).**

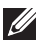

**ЗАБЕЛЕЖКА: Ако нямате активна интернет връзка, можете да намерите информация за контакт във Вашата фактура, разписката за опаковане, касовата бележка или продуктовия каталог на Dell.**

**Dell предлага няколко опции за онлайн и телефонна поддръжка и обслужване. Наличността варира според държавата и продукта, а някои услуги може да не са налични за Вашия район.** 

- Онлайн техническа помощ <www.dell.com/support/monitors>
- Връзка с Dell —<www.dell.com/contactdell>